# Basics of SIIMS

KEVIN VRCHOTICKY P.E.

BRIDGE DATA MANAGEMENT ENGINEER

IDOT BRIDGES AND STRUCTURES BUREAU

PH NO: 515 - 239 - 1648 OFFICE

EMAIL: KEVIN.VRCHOTICKY@IOWADOT.US

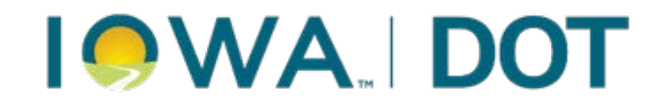

## Agenda

- Work type Filter/Dashboard
- Workflow Filters
- View Edit Assets/Reports
- Maps

## Work type Filter/Dashboard

Workflow filters and Dashboards can be found in two ways

Setup a Main Page

Menu buttons at the top of the page.

### Setting Main Page

Default Main Page

Click "Main" Button

Select "My Preferences"

Click "Edit" on Default Home Page

Select Default Homepage Preference

- Main Dashboard
- Collector Dashboard
- Report Filter
- Inspection Schedules
- Maintenance Dashboard
- Maintenance Filter
- Manager Dashboard
- Report Summary View

Click Save

Close Window

Click "Main" Button

### Default Main Page

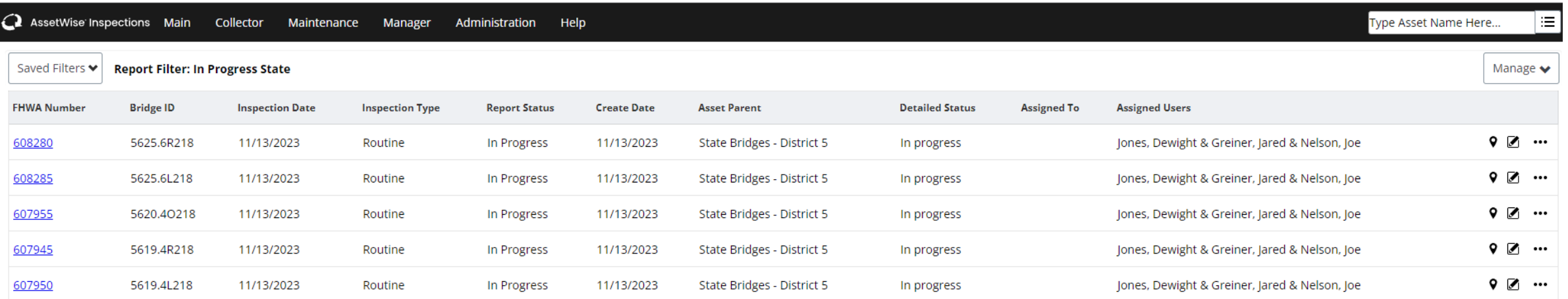

### Click "Main" Button

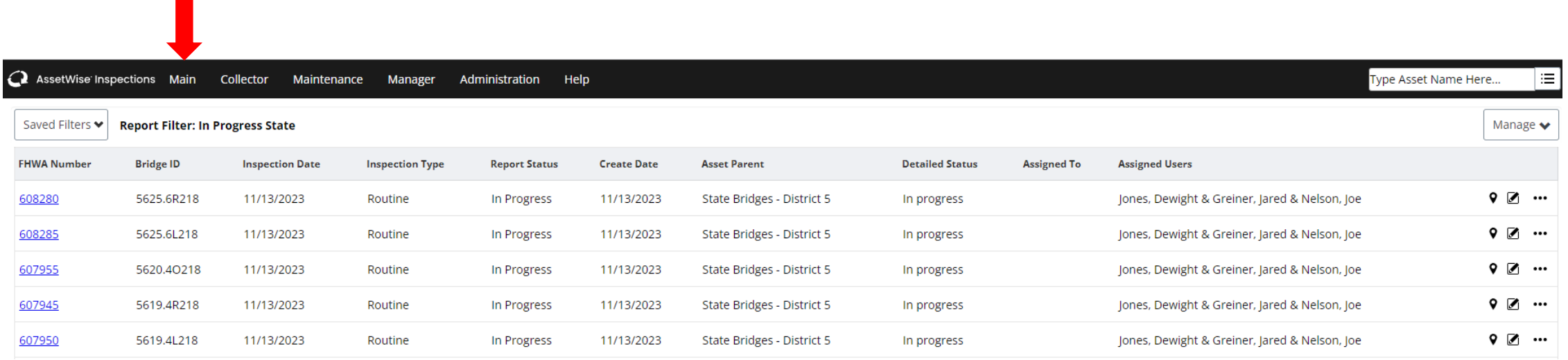

### Select "My Preferences"

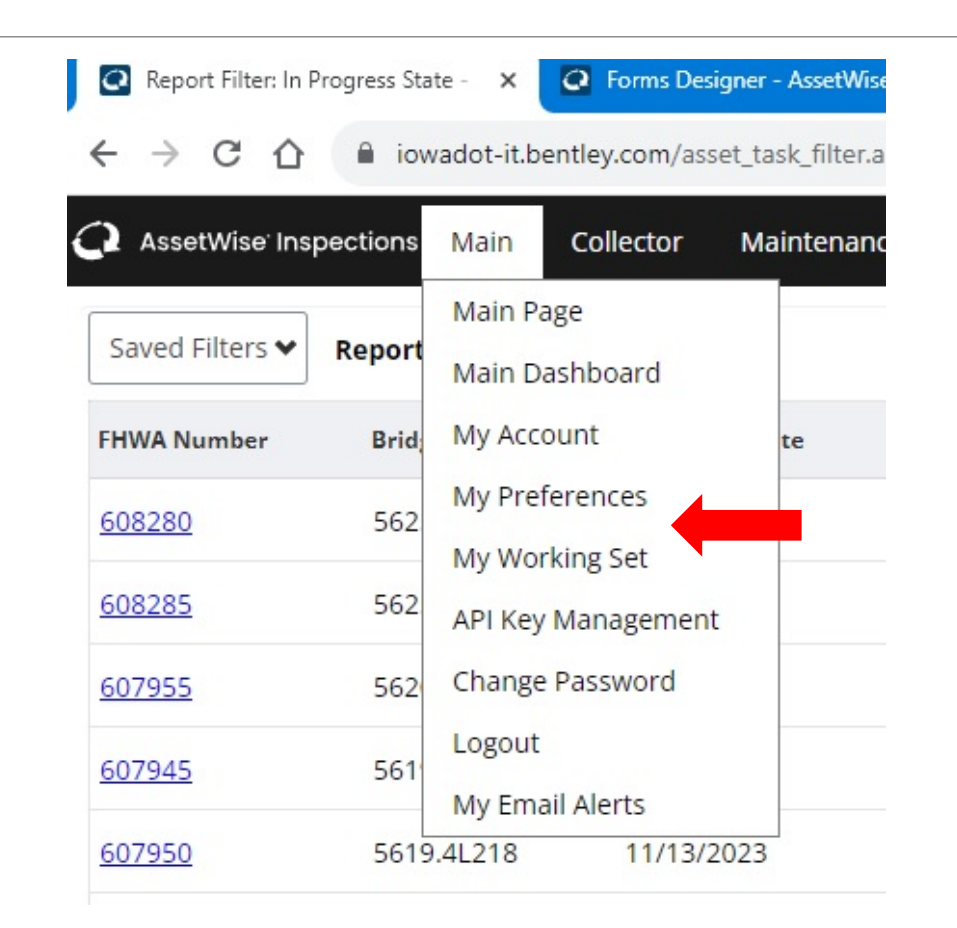

### Click "Edit" on Default Home Page

△ AssetWise Inspections Main Collector Maintenance Manager Administration Help

### **My Preferences**

Preference: All – ∽∣

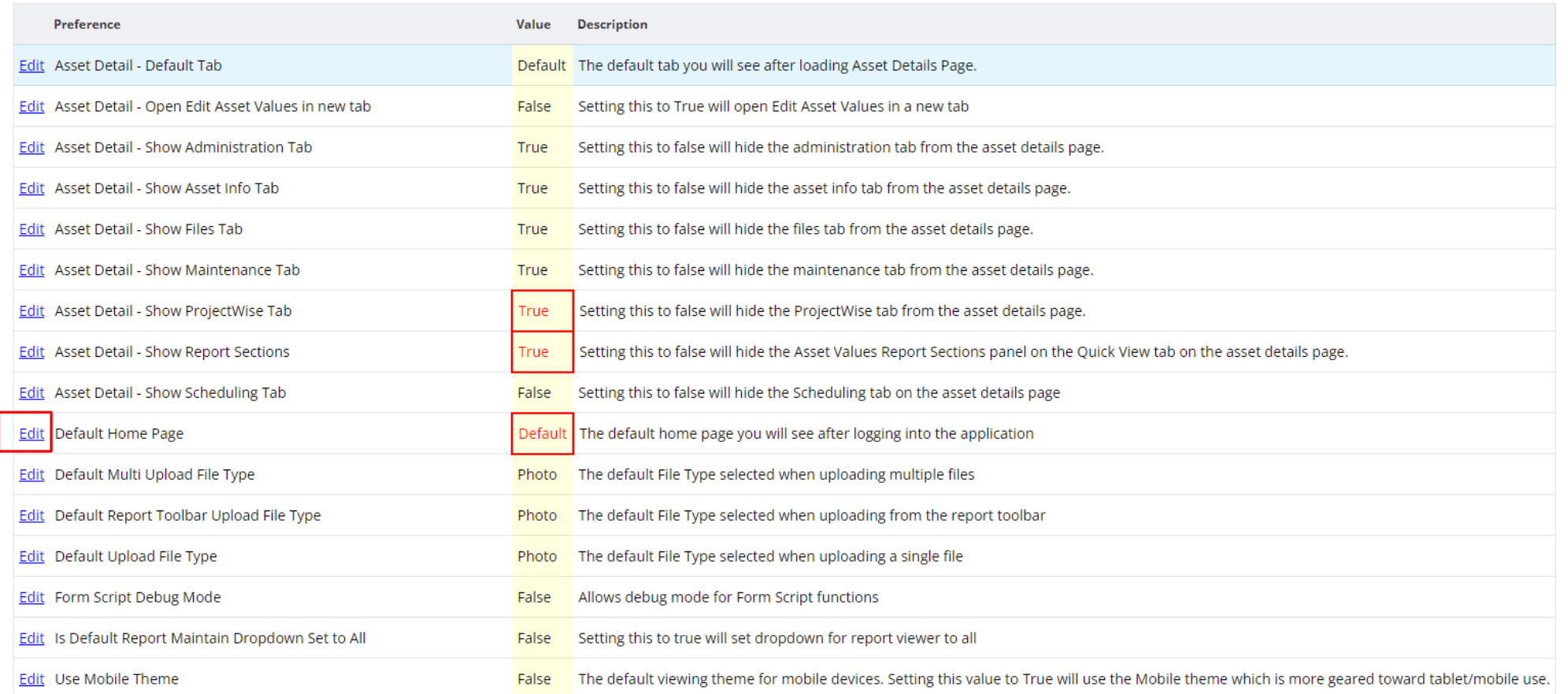

### Select Default Homepage Preference

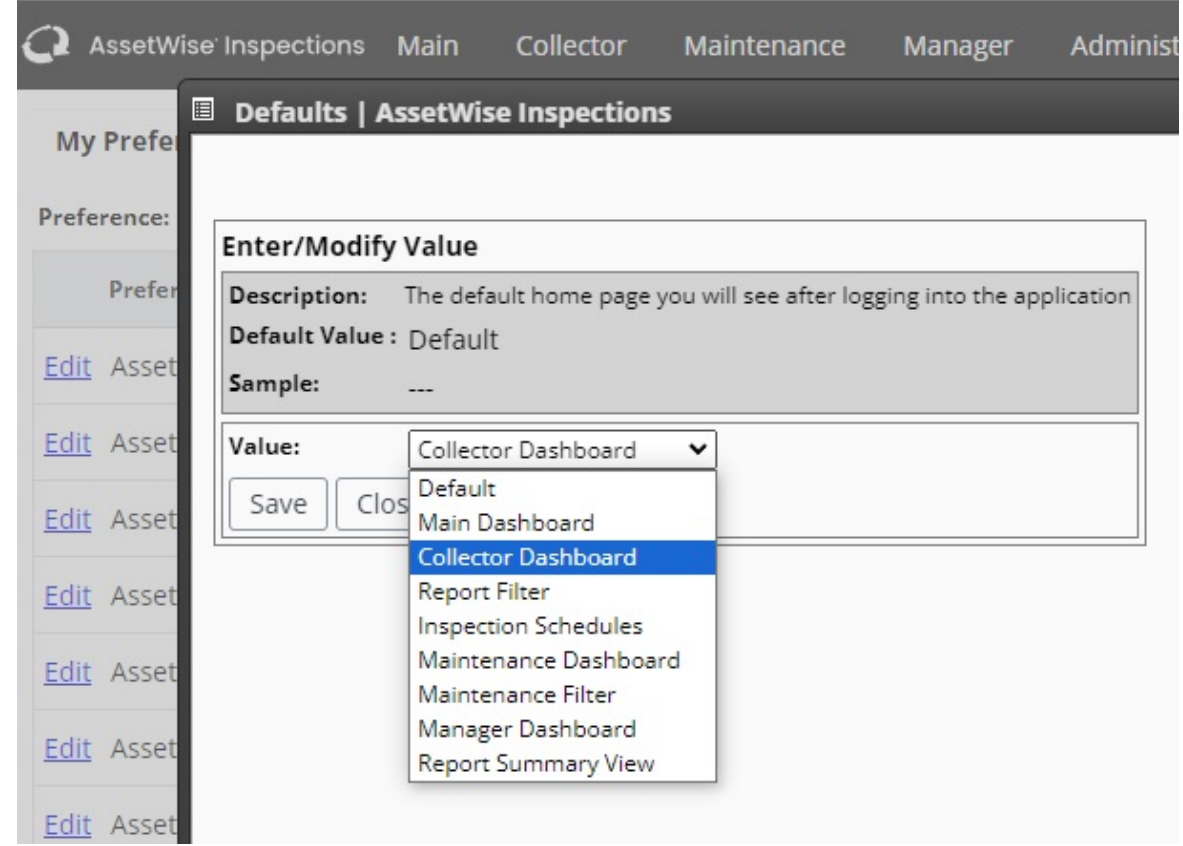

## Home Page Examples - Filters

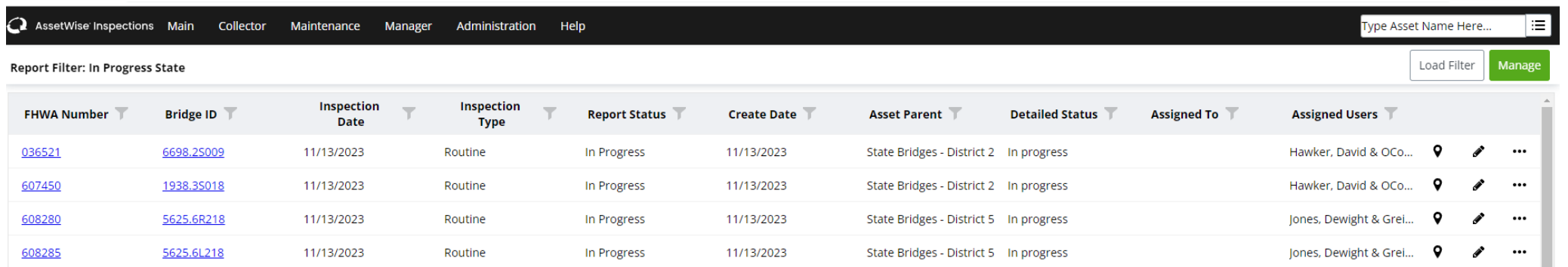

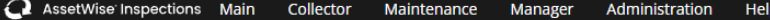

Maintenance Filter: District 6 Open Maint Rec

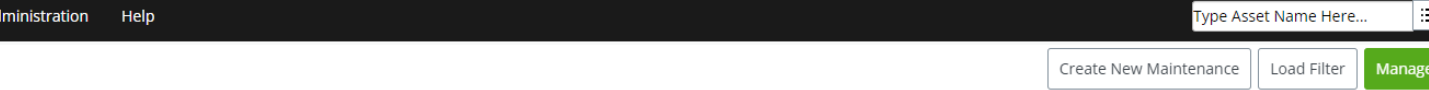

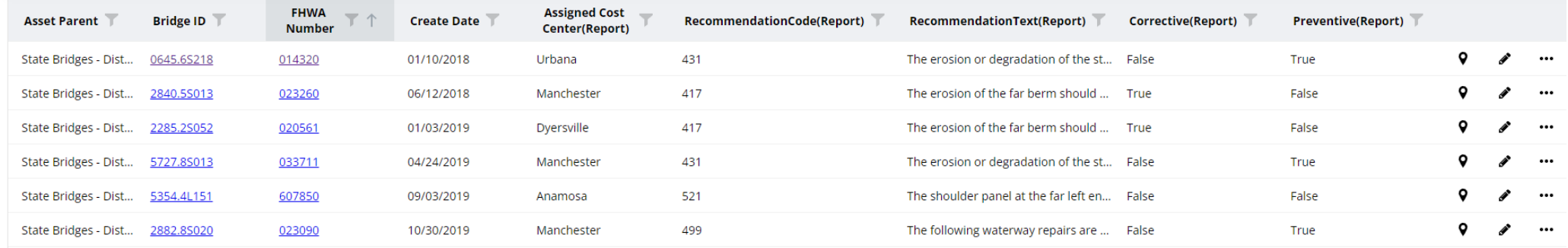

### Click Save

### Defaults | AssetWise Inspections

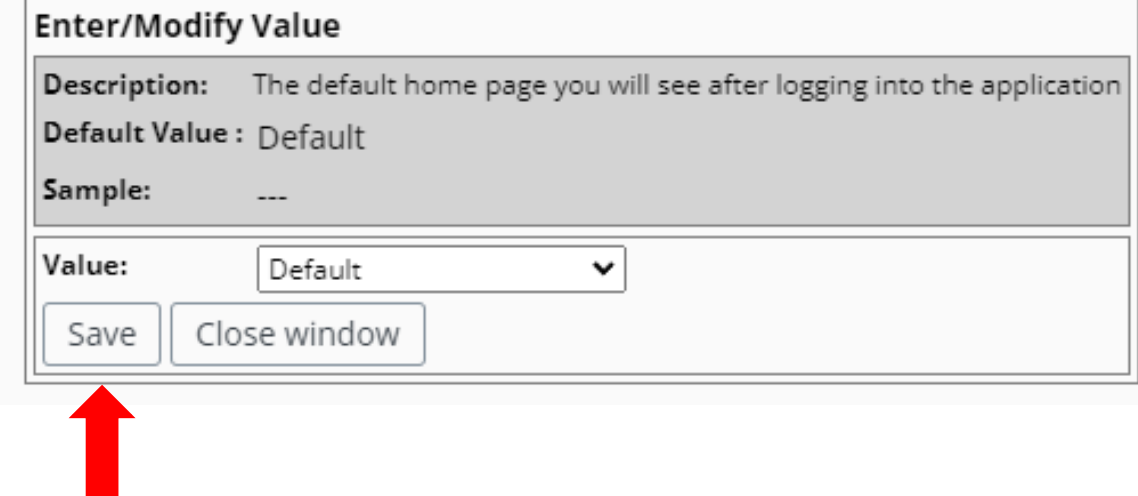

### Close Window

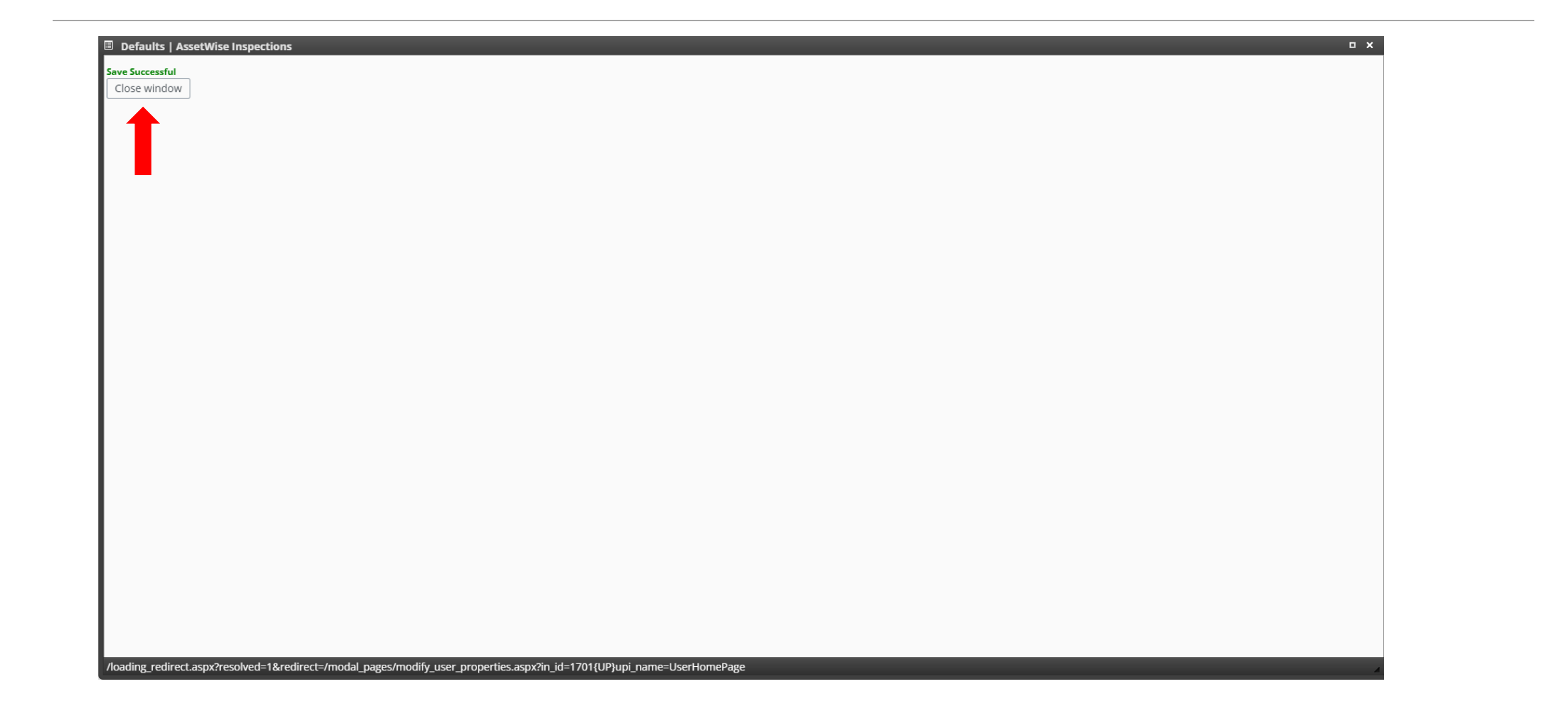

### Click "Main" Button

### Select Main Page

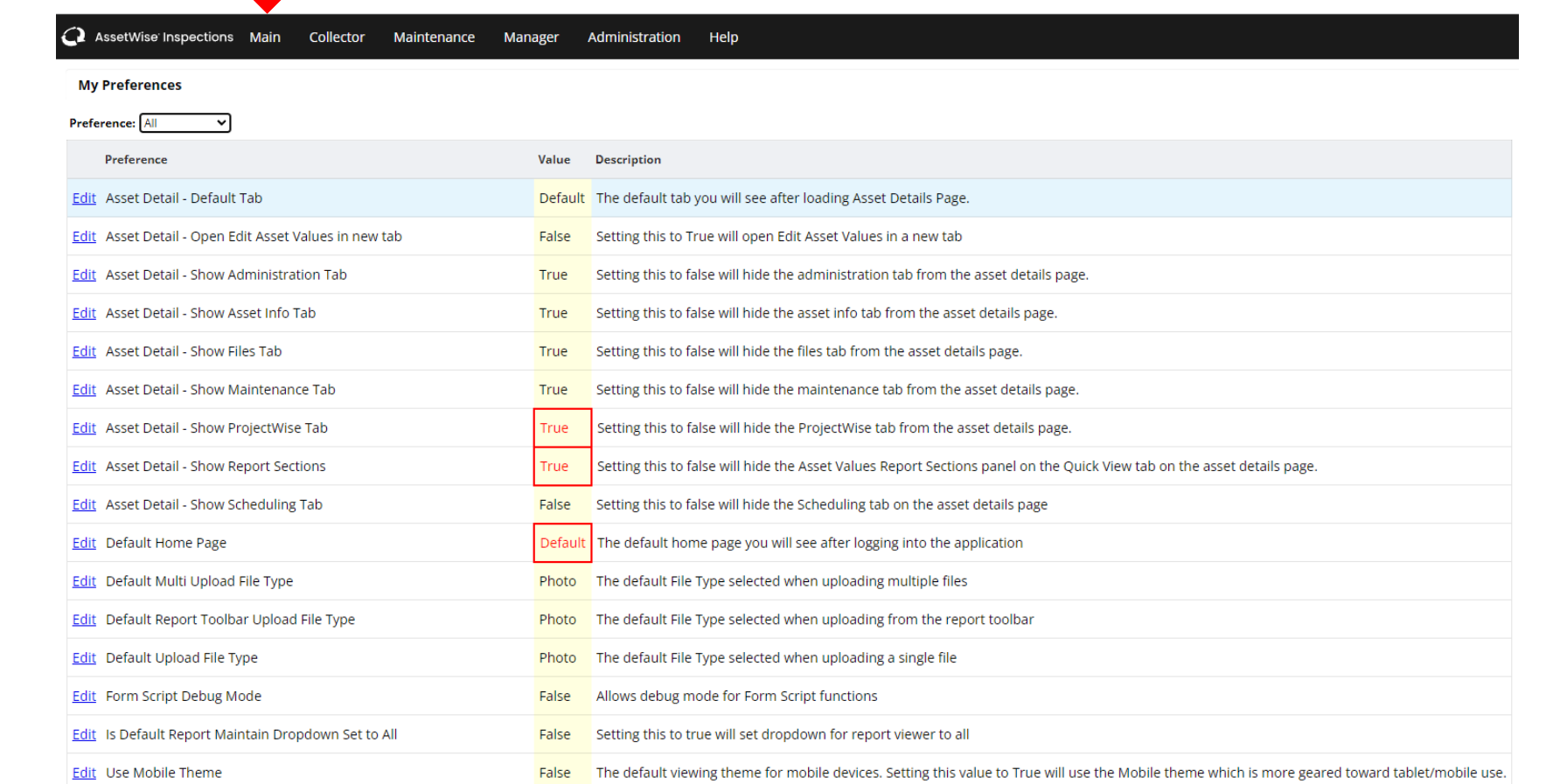

### Menu Buttons - Collector

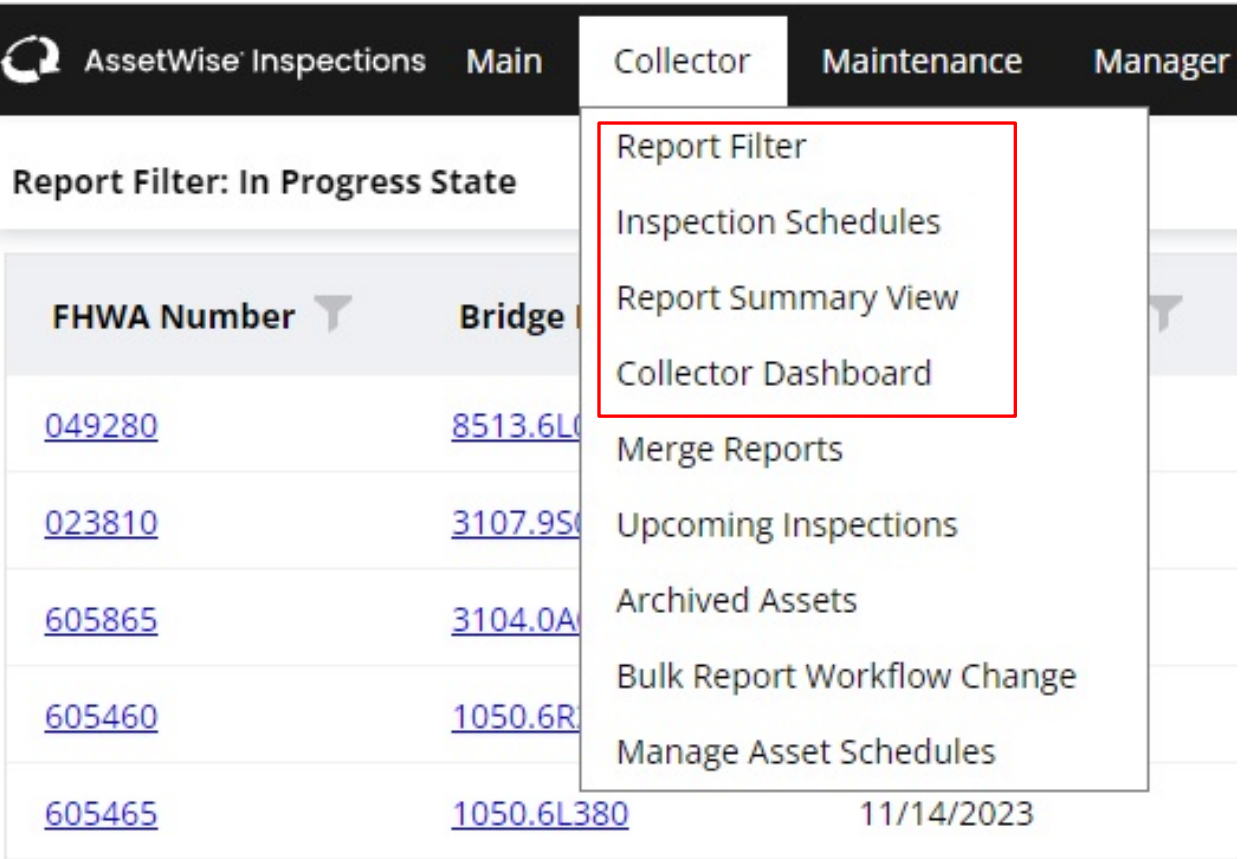

### Workflow Filters

In Progress – Shows all inspections that are active (Public Filter)

- All All Inspections open in your County or City
- Mine All in progress reports assigned to an individual

Awaiting Approval – Shows all reports to be reviewed for approval (Public Filter)

My Filters – Users can create custom filters for personal use

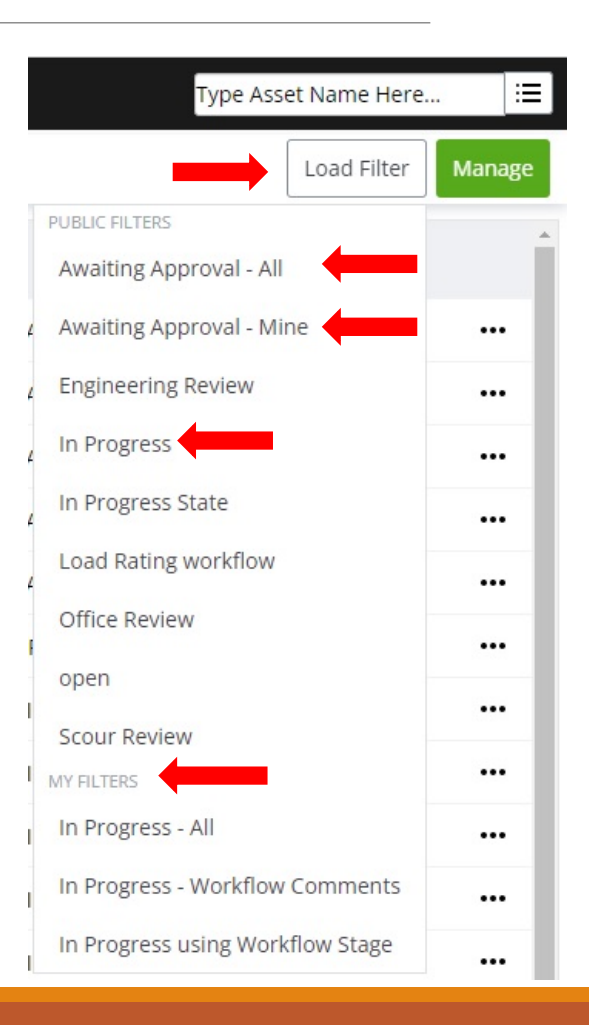

## Manage My Filter

Create New Filter

Edit

Delete

Save as Private Filter – Can save a Public Filter to start Private filters

Export Results to Excel

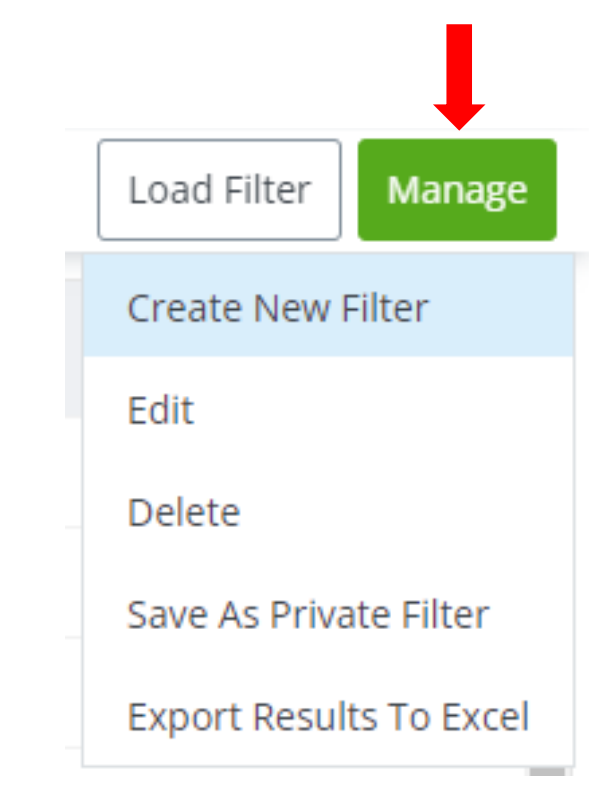

## Create New Private Filter

- Filter Criteria Determines search criteria open Report
- Display Columns Information that will appear on the My Filter Report Filter
- Save

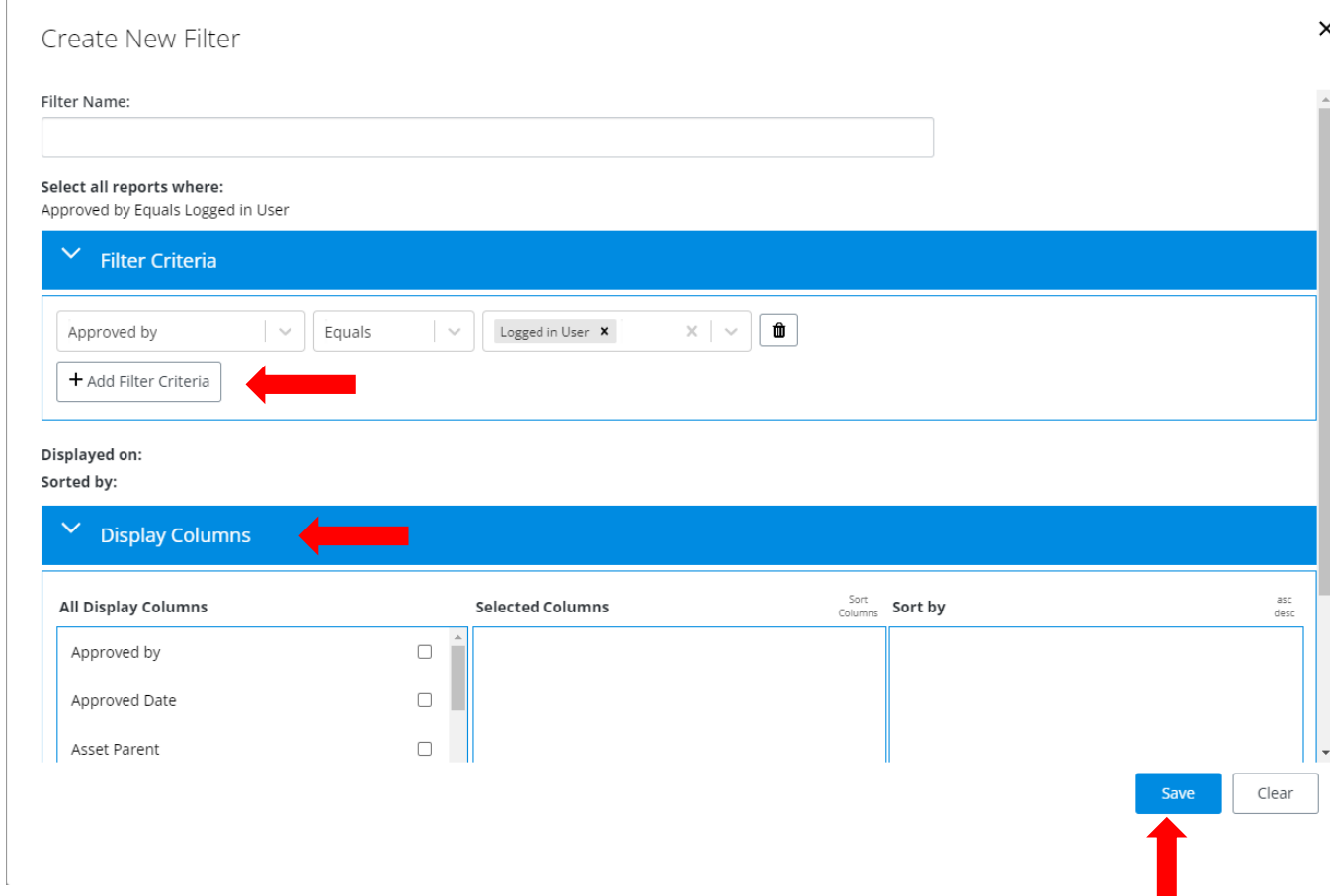

## View Edit Assets/Reports

View Assets – Shows the most recent information from the most recent approved Report

Open Report – Shows the information recorded during inspection

### How to View Assets

CLICK EITHER LINK FROM THE REPORT FILTER :

- BRIDGE ID
- FHWA NO.

### LOCATION AND NUMBER**Bridge ID** Type Asset Name Here... Type Asset Name Here... 津 - All Assets - City Bridges 165-331810 - County Bridges Load Filter Manage State Bridges  $SAC(1)$ Border Bridges

 $\circ$ 

Recent

rkflow ...

**FHWA Number** 331810 298870 298890 SA-0970 299050  $VIOLA(13)$  SEARCH FOR ASSET USING THE SEARCH TREE

• TYPE THE FHWA OR BRIDGE ID NO.

 $\cdots$ 

• USE THE LAYERED ICON TO SEARCH ASSET

- Other Assets

-<br>Test Bridges · Team Views

- AECOM - Design

Benesch - Design

画 Other Owner NBI Bridges

洼

### Open View Asset Values

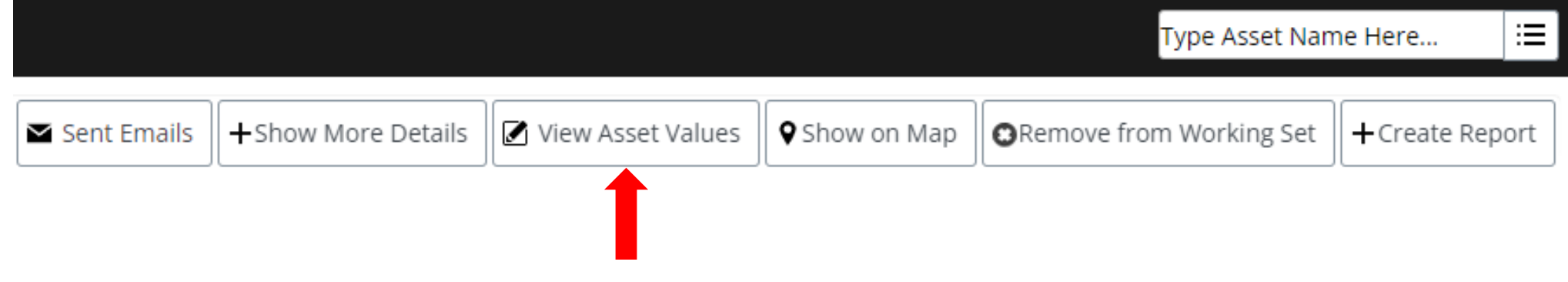

### View Asset View

- View Access to recent Inspection Information
- Access to most recent Report Sections
- Users are not allowed to manipulate Information (Use Data Update Report Types for data changes/corrections outside a typical inspection – See Below)

### Note: Asset View will have a blue colored background

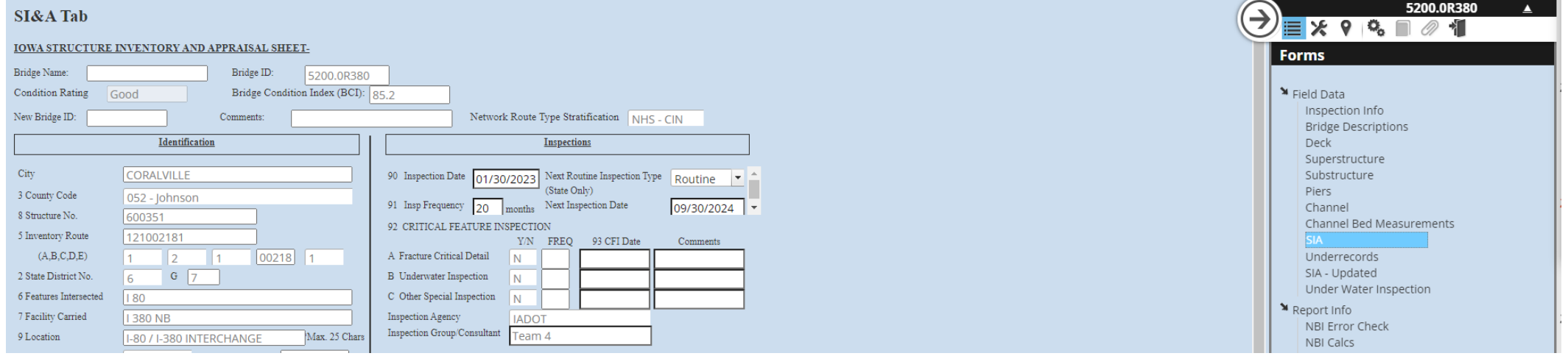

### How to access Open Reports

REPORT FILTER ACCESS – CLICK THE PENCIL ICON ASSET QUICK VIEW – CLICK THE PENCIL ICON

Note: Access to Reports may be determined by your Account Permissions

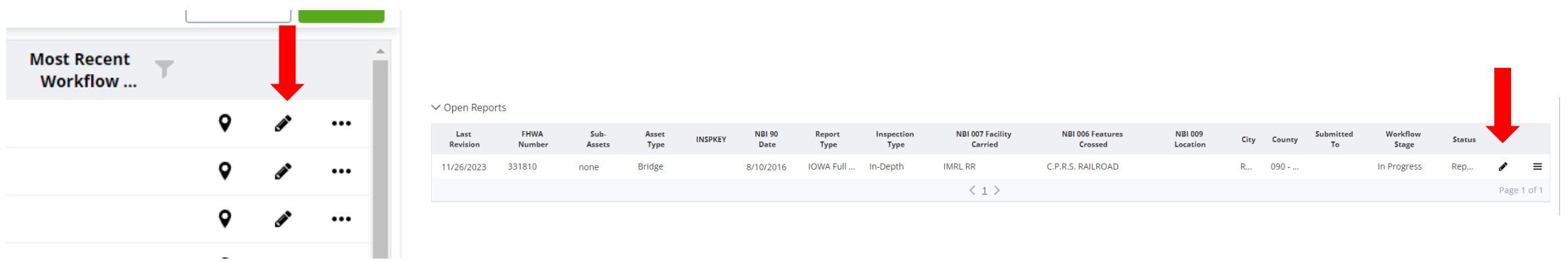

## Open Reports View

- View Access to recent Inspection Information
- Access to most recent Report Sections
- Users are not allowed to manipulate Information (Use Data Update Report Types for data changes/corrections outside a typical inspection)

### Note:

- Open Report View will have a gray colored background
- Yellow Cells are fields that have not changed since the previous inspection

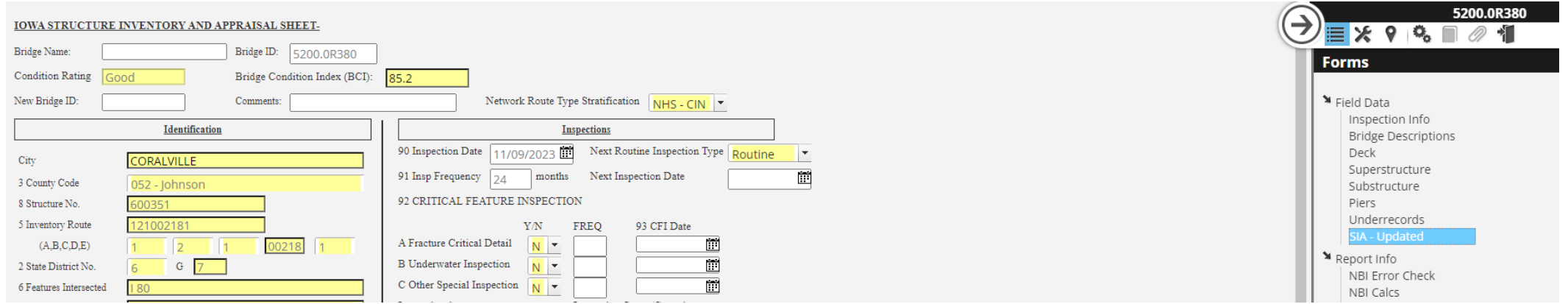

### How to View Old Reports

CLICK EITHER LINK FROM THE REPORT FILTER :

- BRIDGE ID
- FHWA NO.

### SEARCH FOR ASSET USING THE SEARCH TREE

- TYPE THE FHWA OR BRIDGE ID NO.
- USE THE LAYERED ICON TO SEARCH ASSET LOCATION AND NUMBER

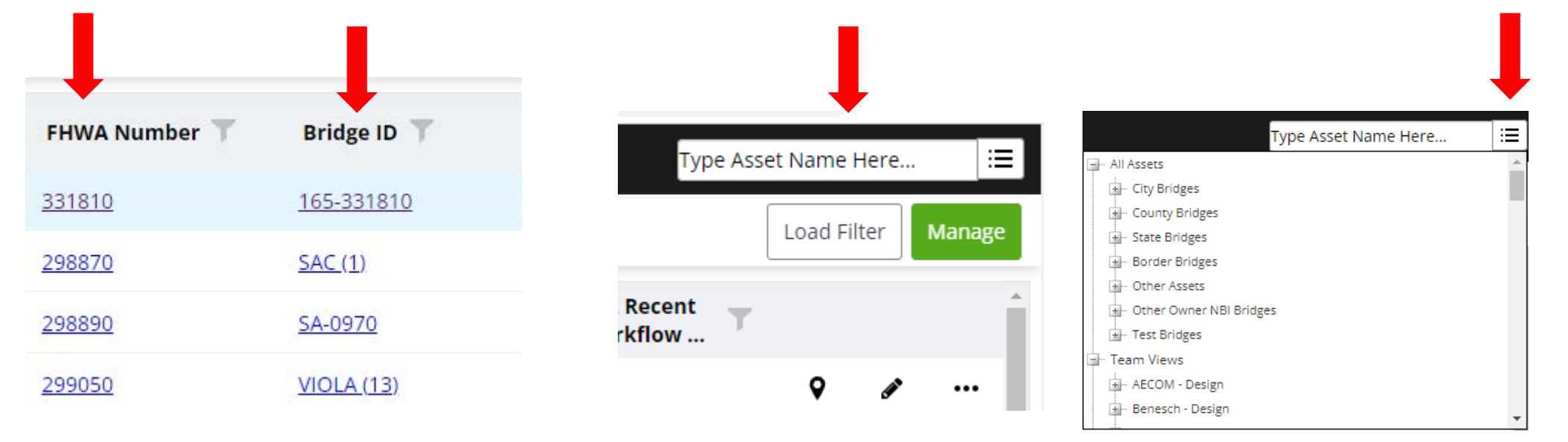

### How to View Old Reports

### SELECT ASSET INFO TAB CLICK ON THE LAYER ICON AND SELECT "VIEW REPORT FROM VIEW"

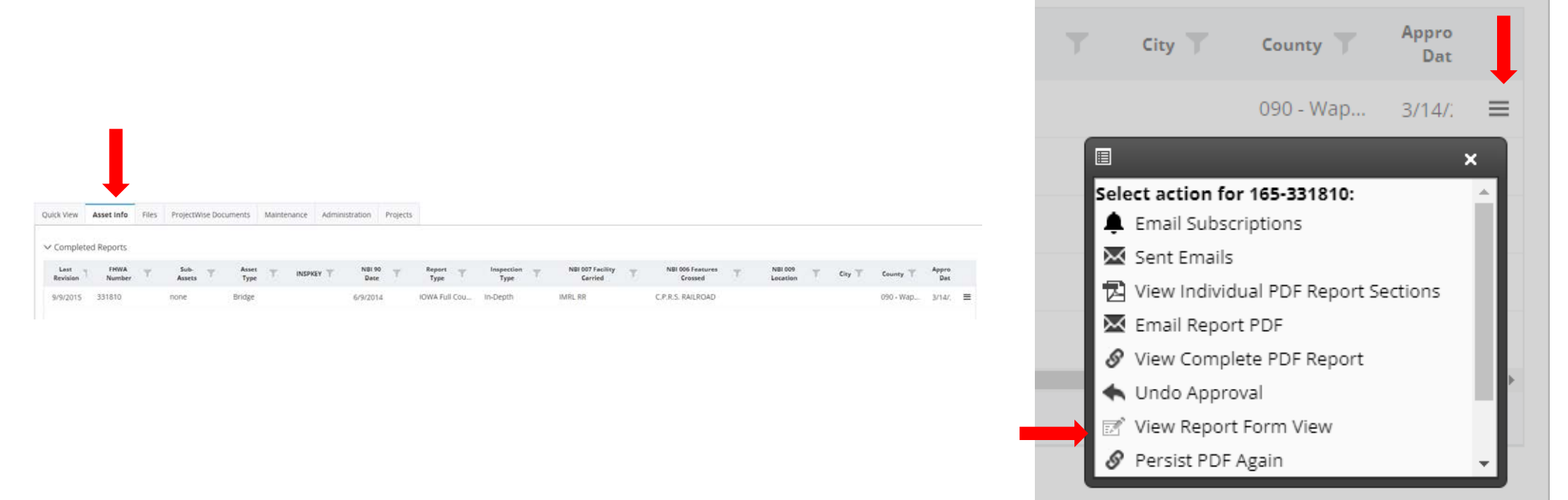

## Old Reports View

- Old Reports cannot be updated
- Old Reports show any Input forms and Report Sections in use at the time the report was approved.
- Deleted input forms cannot be added back (Forms input is not available)

### Note:

- Asset View will have a gray colored background
- Yellow Cells are fields that have not changed since the previous inspection

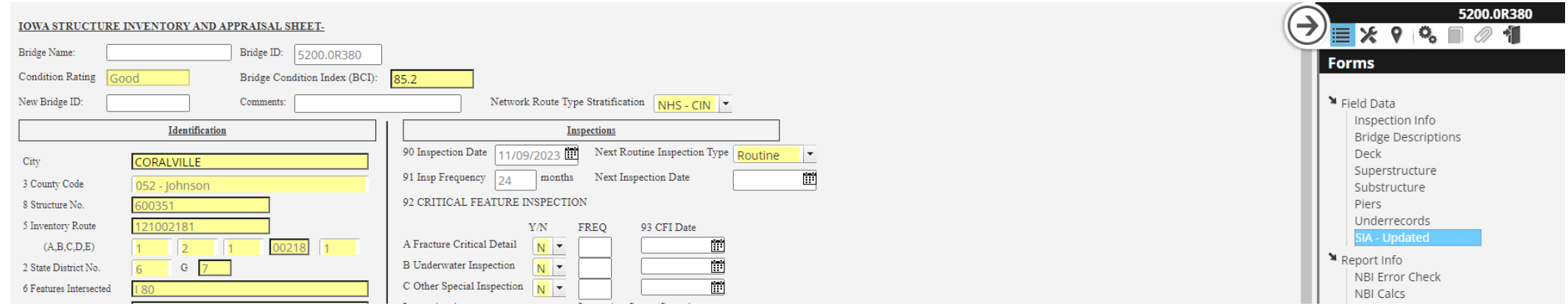

### Navigate to the Asset

Click (+Create Report)

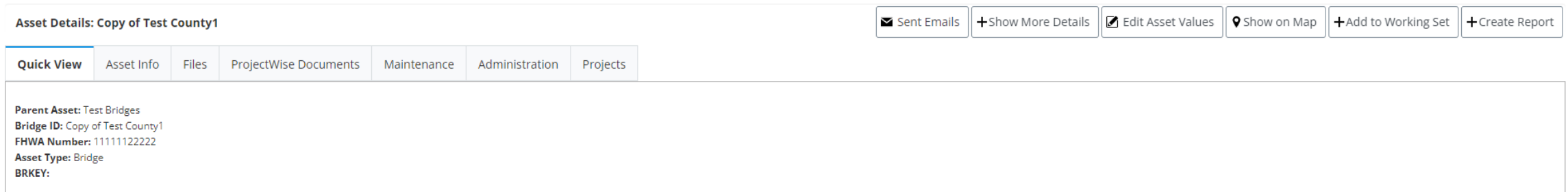

- Create Inspection Based on:
	- Blank Report Brings over no history
	- Asset Values Brings over existing bride inspection data
- **Options** 
	- Copy Report Brings over previous files
	- Copy Previous Report Sections Brings over user created PDF's
- Report Type

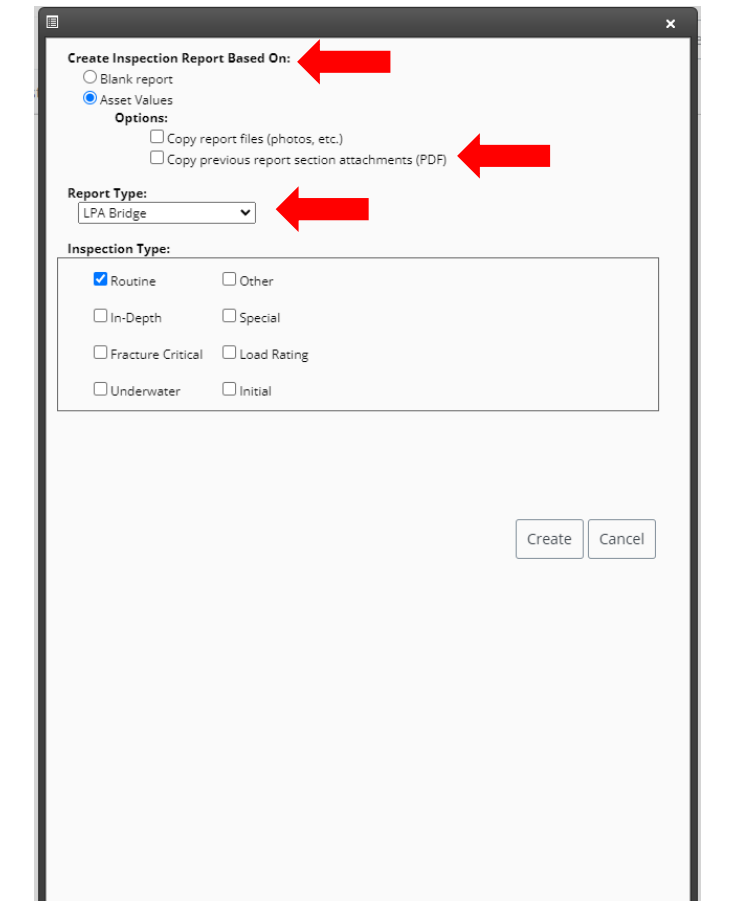

- Report Type
	- LPA Bridge All bridge forms for any type of Inspection Type
	- LPA Bridge Data Update used when a small change is needed, created to replace the use of Edit Asset Values.
	- LPA Critical Finding Forms needed for a Critical Finding Inspection only
	- LPA Culvert All culvert forms for any type of Inspection Type
	- LPA Culvert Data Update used when a small change is needed, created to replace the use of Edit Asset Values.
	- LPA Fracture Critical Forms needed for a Fracture Critical Inspection only
	- LPA Load Rating Forms needed for a Load Rating Inspection only
	- LPA Underwater Forms needed for an Underwater Inspection only

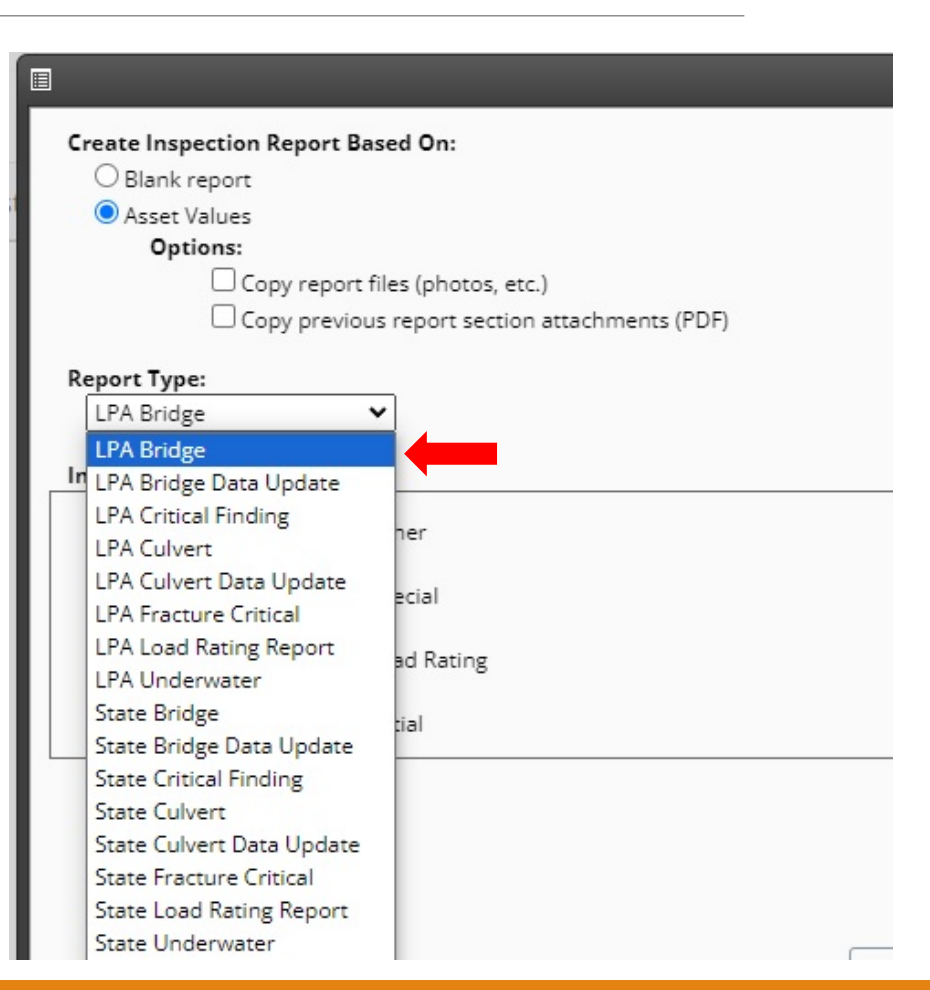

- Inspection type (Full List available) This allows you to use queries to search by inspection type. It does not determine forms on the report.
	- Routine
	- In-Depth
	- Fracture Critical
	- Underwater
	- Other
	- Special
	- Load Rating
	- Initial
- **Create**

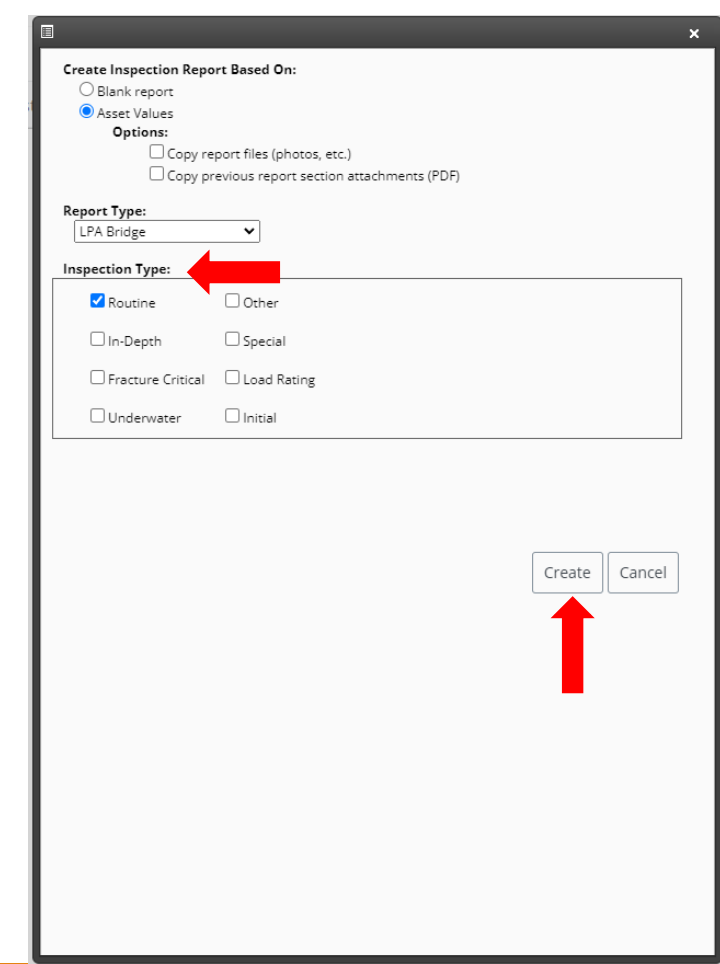

- Forms
- Form Actions
- Map
- Field Information
- Manuals
- Attachment
- Exit

- Collapse Arrow This will hide/unhide the menu
- Forms Referred to as Input forms for active inspections
	- Field Data Forms used to collect active inspection data
	- Report Info Forms used to add extra information or calculate data
	- Critical Finding/Load Rating/Supplemental Inspections Forms for Load rating, critical findings and supplemental information that can provide more unique detail and history
	- Maintenance Forms used to create maintenance work orders and funding (Mostly used by IDOT)

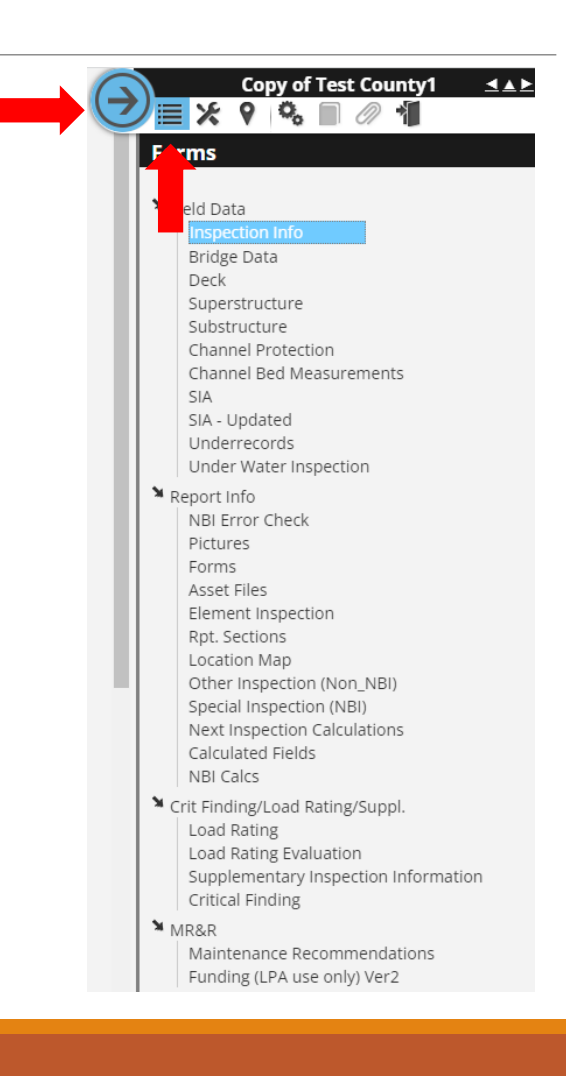

Field Data

- Inspection Info Report creation and workflow information
- Bridge Data Cut sheet on important information for reference
- Bridge (Culvert) Data Update Used for data changes/corrections outside a typical inspection
- Deck Condition Rating Form
- Superstructure Condition Rating Form
- Substructure Condition Rating Form
- Culvert Condition Rating Form
- Channel Projection Condition Rating Form
- Channel Bed Measurements Document channel elevation and stream cross-section
- SIA (SIA Updated) All the NBI data needed to complete the Federal Submittal (Condition Ratings can be adjusted if a Condition Rating Form is not included in the Report Type selected)
- Underrecords NBI Data on routes crossing the asset
- Under Water Inspection Type of underwater inspection completed, materials used and inspection data

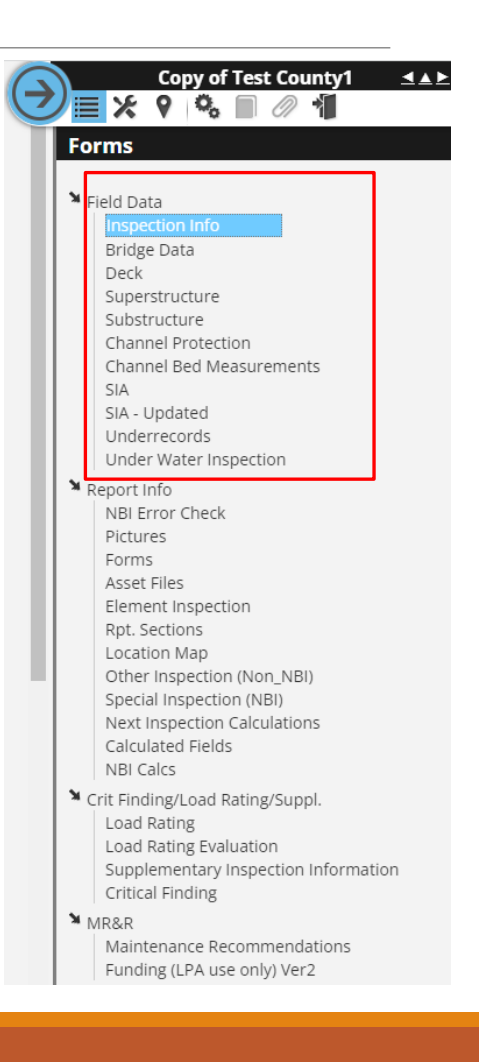

Active Report

Report Info

NBI Error Checker – Checker used to confirm NBI Items meet federal requirements

Pictures – Used to add files such as pictures or PDF's

Forms – Can be used to turn forms on and off.

Assets Files – Location of all files stored on all current and existing inspection forms

Element Inspection – Required to be filled out on all NHS assets (Mostly for State use)

Report (Rpt) Sections – Link to the Report Sections and Report PDF's

Location Map – Used to create Location Map

Other Inspection (Non-NBI) – Non-scheduled inspection

Special Inspection (NBI) – NBIS scheduled inspection as required

Next Inspection Calculations – Admin Form

Calculated Fields – Admin Form

NBI Calcs – Used to Calculate NBI Items 67, 68 and 69

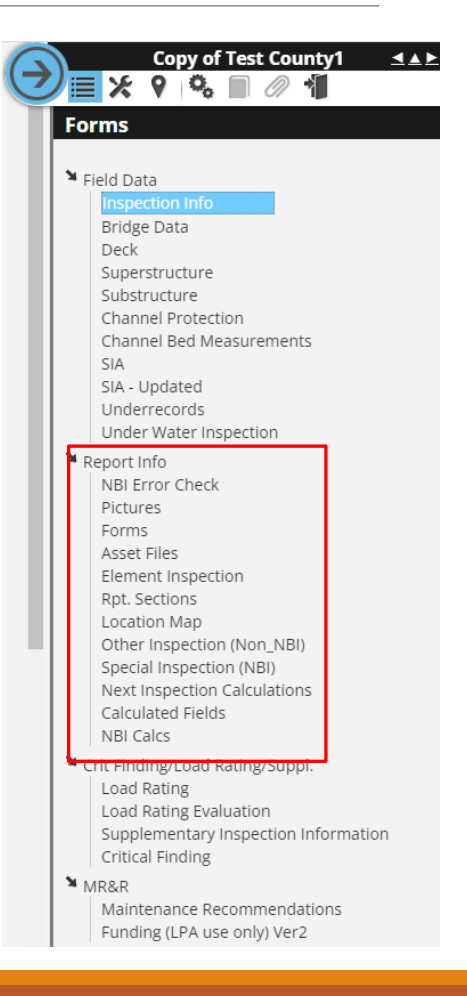

Critical Finding/Load Rating/Supplemental Inspections

- Load Rating The most recent Load Rating
- Load Rating Evaluation Verification that the existing Load Rating is still valid
- Supplementary Inspection Information Form for additional information collected during inspection
- Critical Finding Form needed to document a Critical Finding during an active inspection

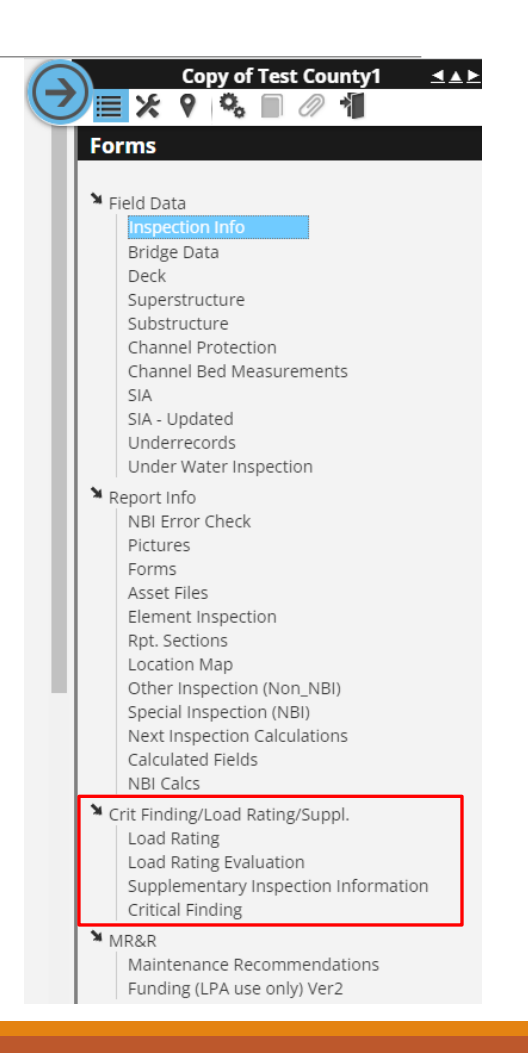

Active Report

MR&R

- Maintenance Recommendation Work order form (Mostly State use)
- Funding (LPA Use Only) Ver 2 Information used to assist in determining to Local Systems Funding (Used to find Priority points and Bridge Condition Index values)

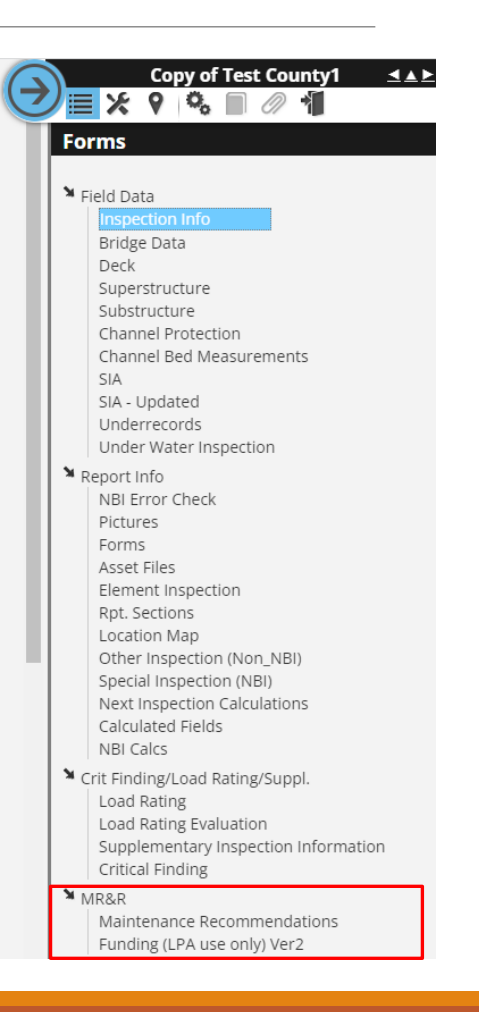

## Active Report – Report Sections

- Groups Can have multiple Report Section layouts
- Delete Permanently deletes a Report Section, a deleted section can not be viewed in the future
- Order The order is preset but can be changed
- Section Name Some of these can be changed (some pdfs come in with uniquely named sections
- **Print – this will allow you to control which forms will be included in the overall report pdf**
- Table of Contents
- Insert Cover Page before section
- Show Page Number Suggestion is to not use this option. Using this option can make it difficult to provide a pdf to outside request.

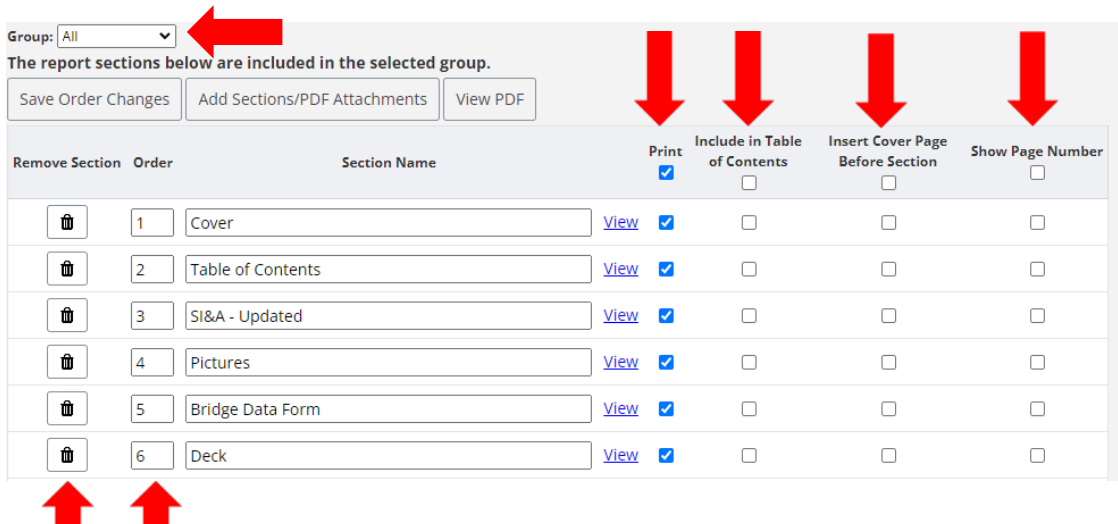

### Active Report – Report Sections

- Save Order Change Use to save any renumbering
- Add Section/PDF Attachment add any new or old sections or user created pdf's
- View PDF Creates a full PDF of sections with a check under Print
- View the Icon will show you the individual Report **Section**

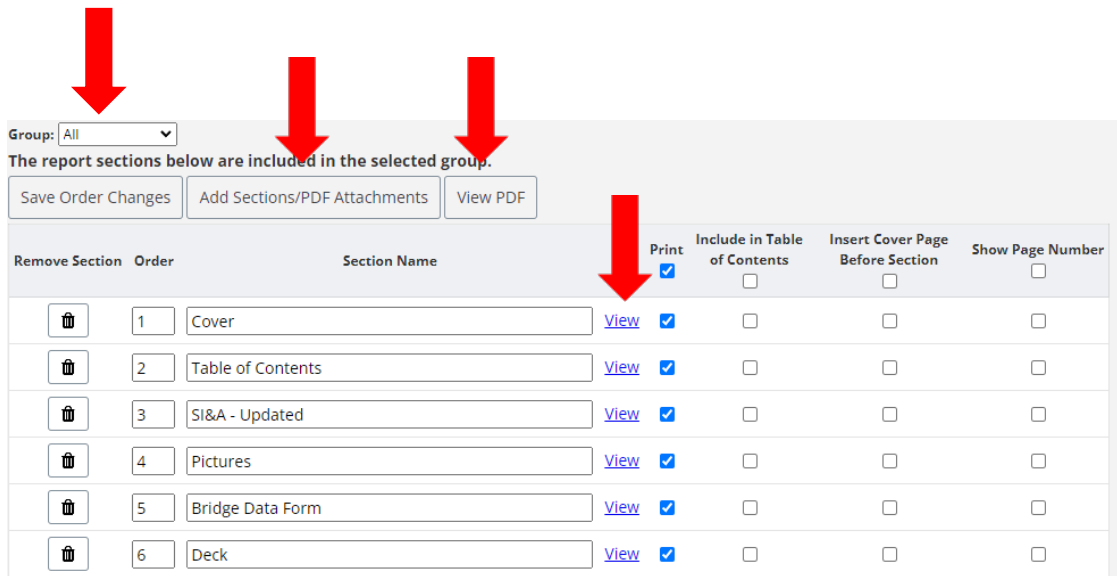

## Maps

- Ways to find a Map
- Map Features

## Ways to find a Map

- Manager Dropdown
- Report Filter Map
- Asset View Show on Map
- Report View Location Map

## Manager Dropdown

- Click Manager Button
- Choose Main Map
- Select Asset Type (Bridge/Culvert/Etc.)
- Search by Location, Asset Type, Bridge ID, County ID or FHWA Number)
- Click "Show Assets"

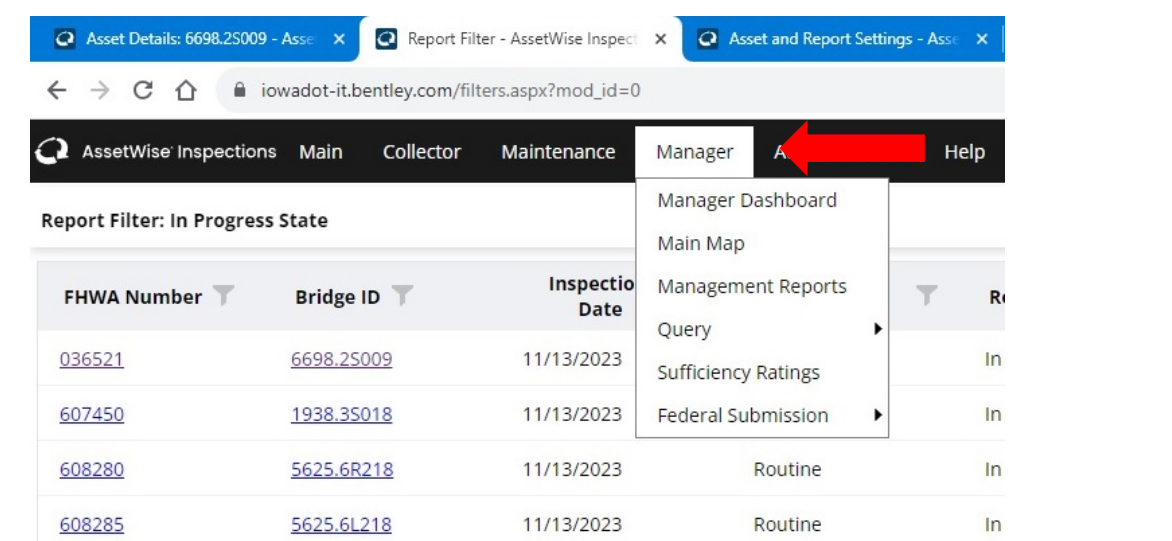

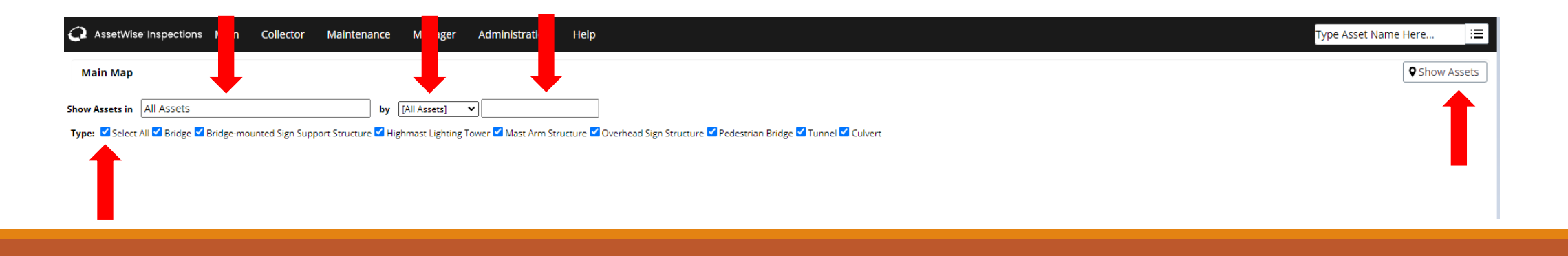

## Search by Location

- Location search opens a location tree
- To see more information click on the small Plus until you find your District, County or City.
- Double Click the District, County or City

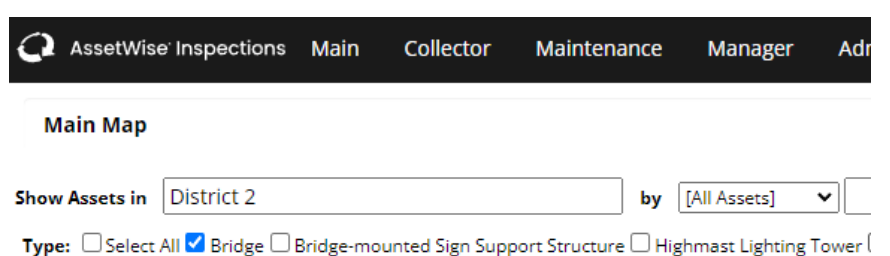

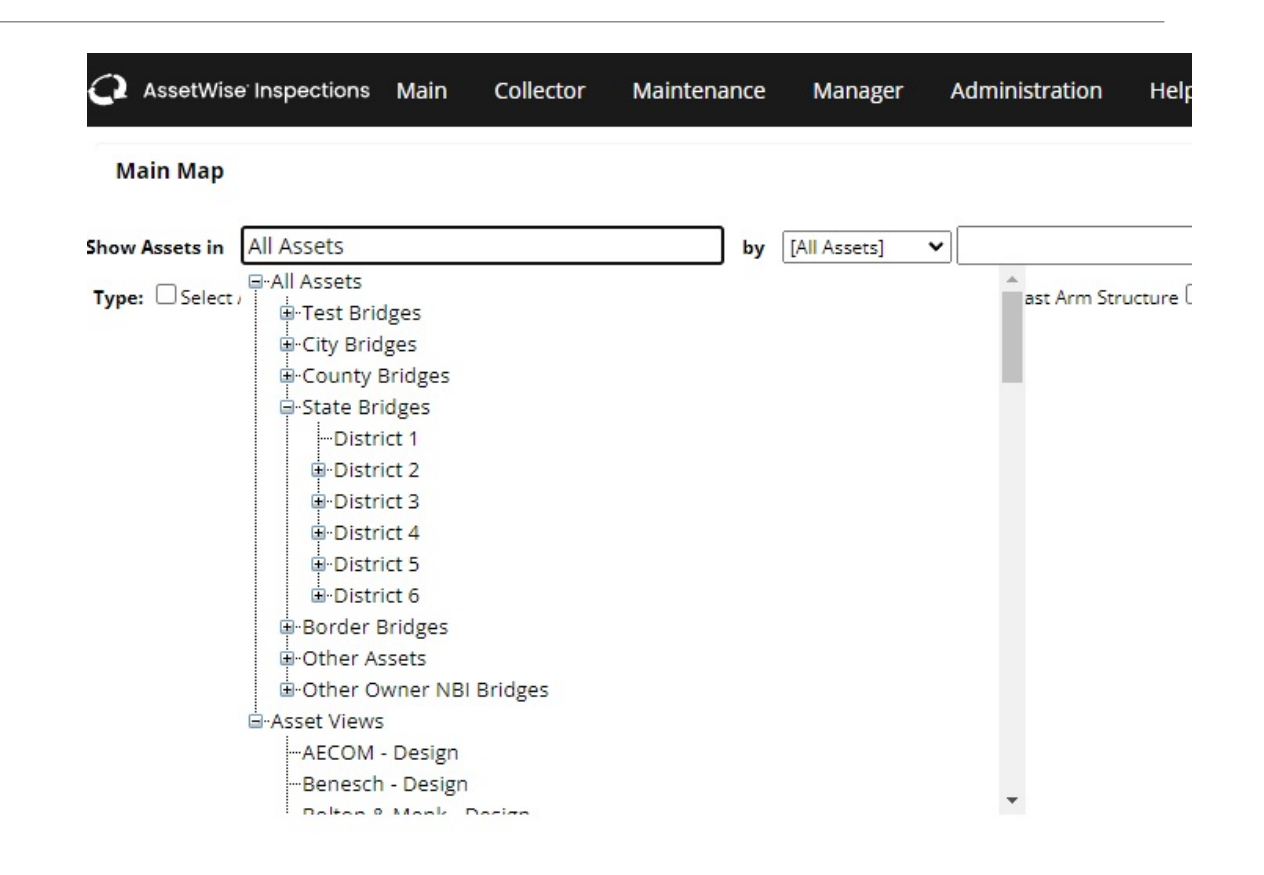

### Search by Asset

- Select Asset Group Dropdown
- Type Asset Number/Name
	- Asset Type Not used
	- Bridge ID County specific ID
	- County ID 3-digit county identifier (all have a leading  $^{\prime\prime}$ 0's"
	- FHWA Federal Number
- Click Show Asset(s)

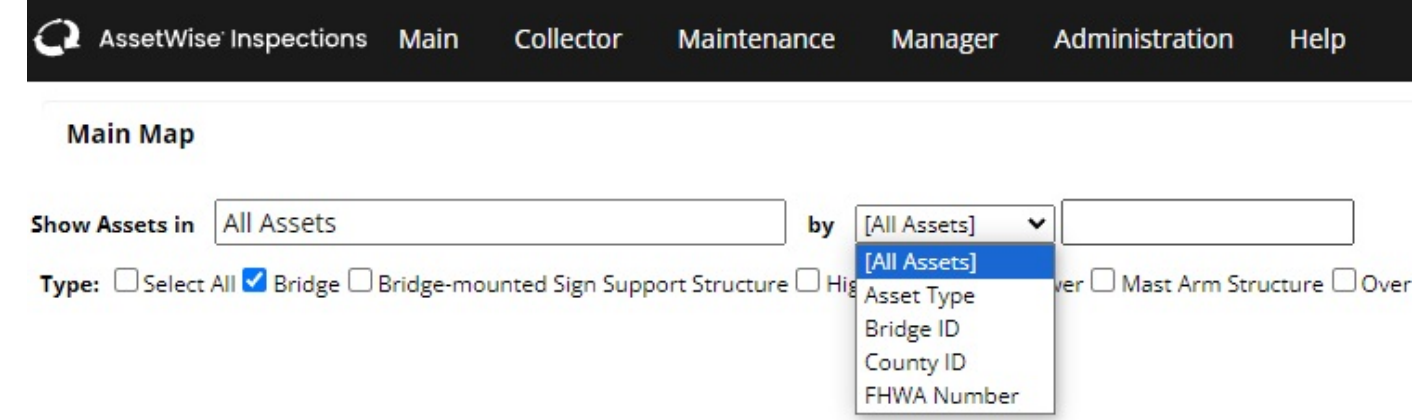

### Manager Dropdown

- Red (Over 100 Bridges)
- Yellow (50-99 Bridges)
- Blue (2-49 Bridges)
- Purple (Individual Bridge)

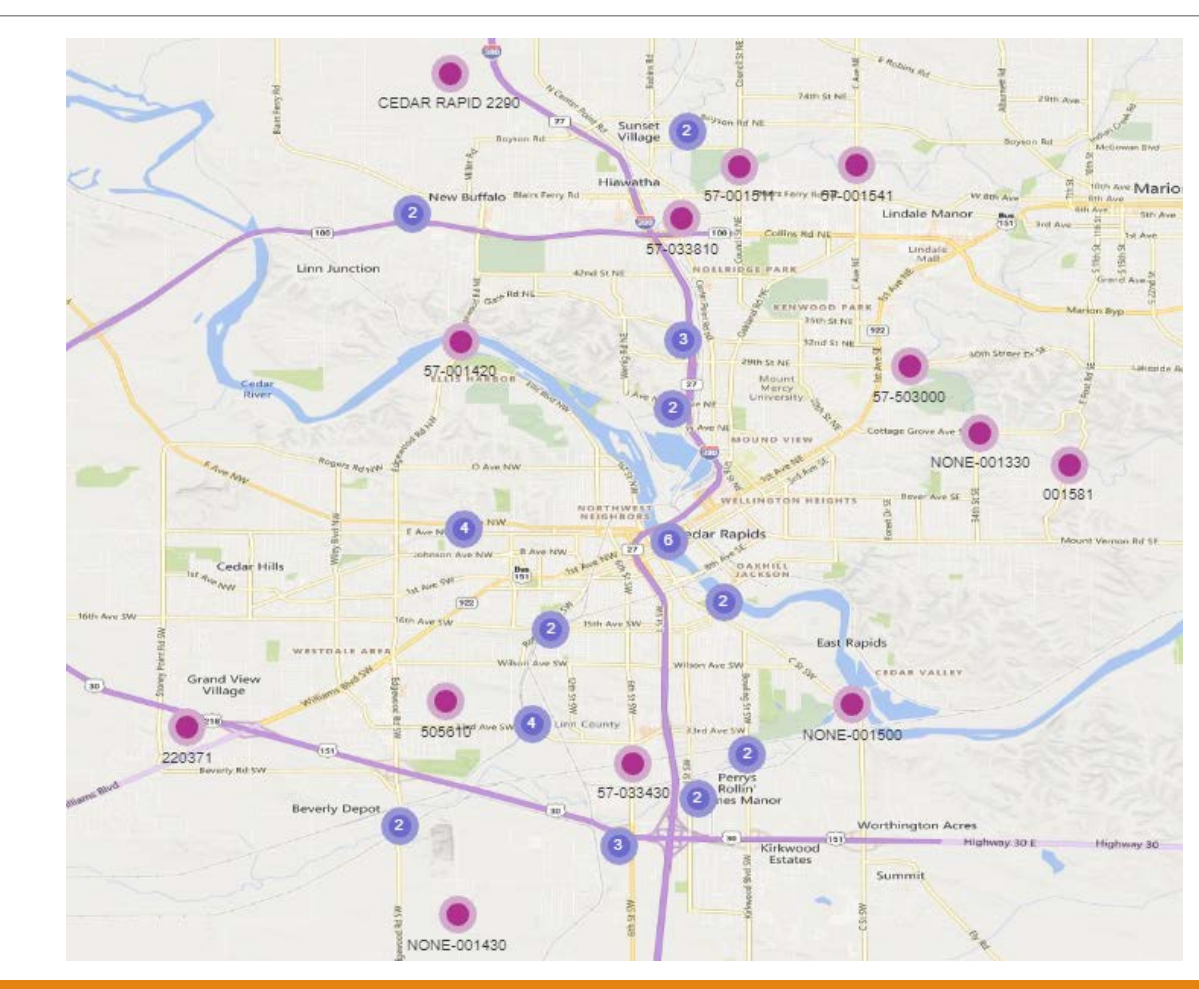

### Report Filter Map

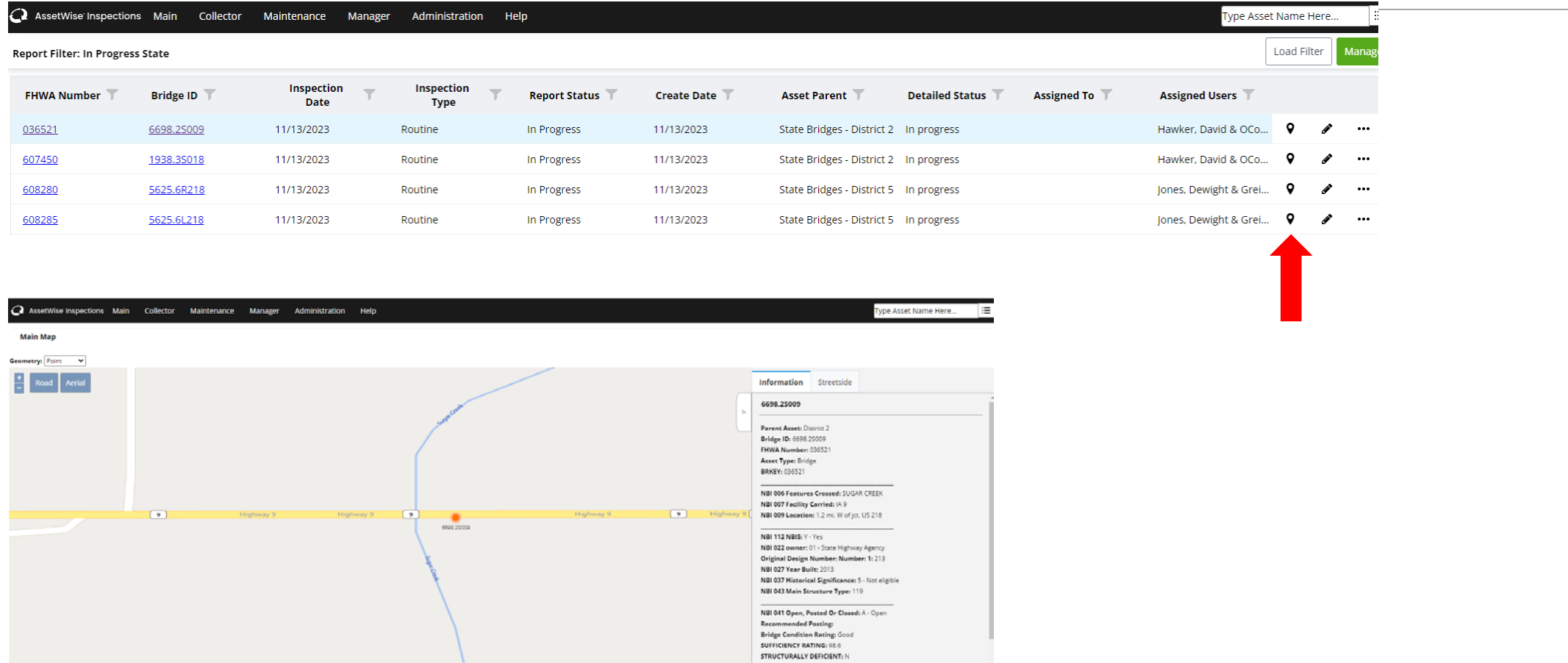

### Asset View – Show on Map

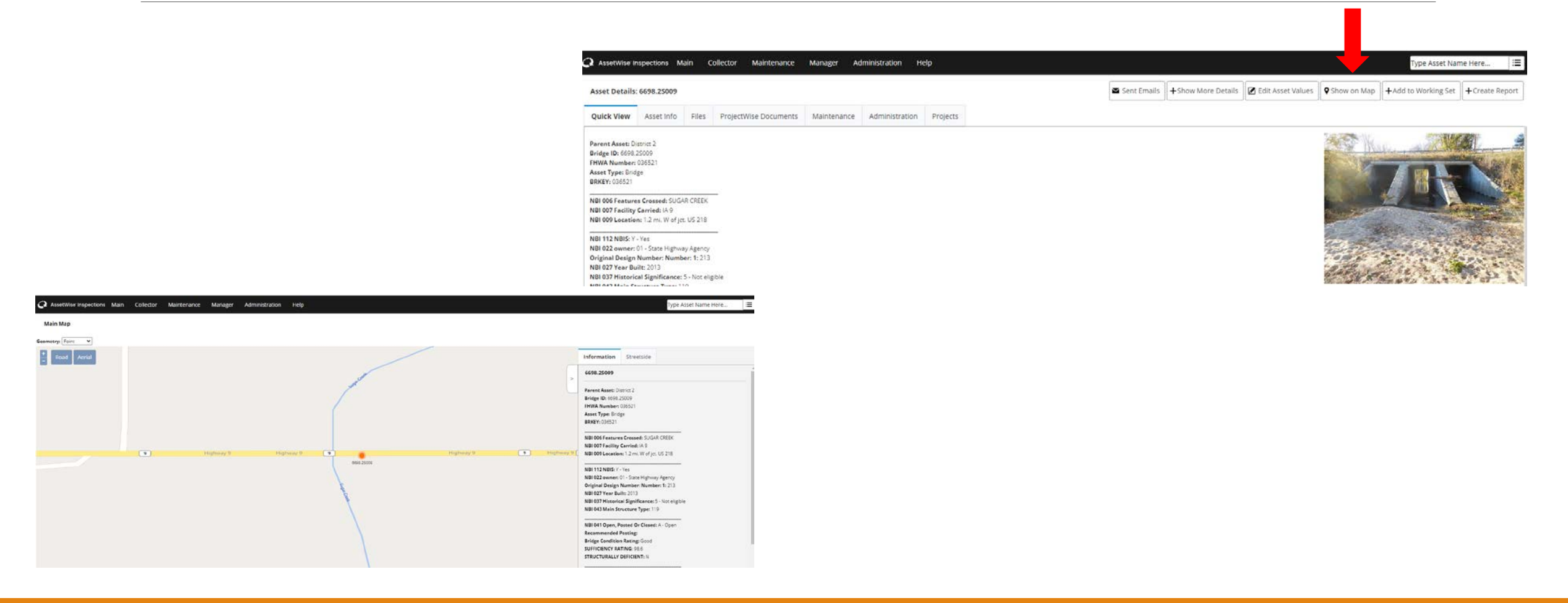

### Report View – Location Map

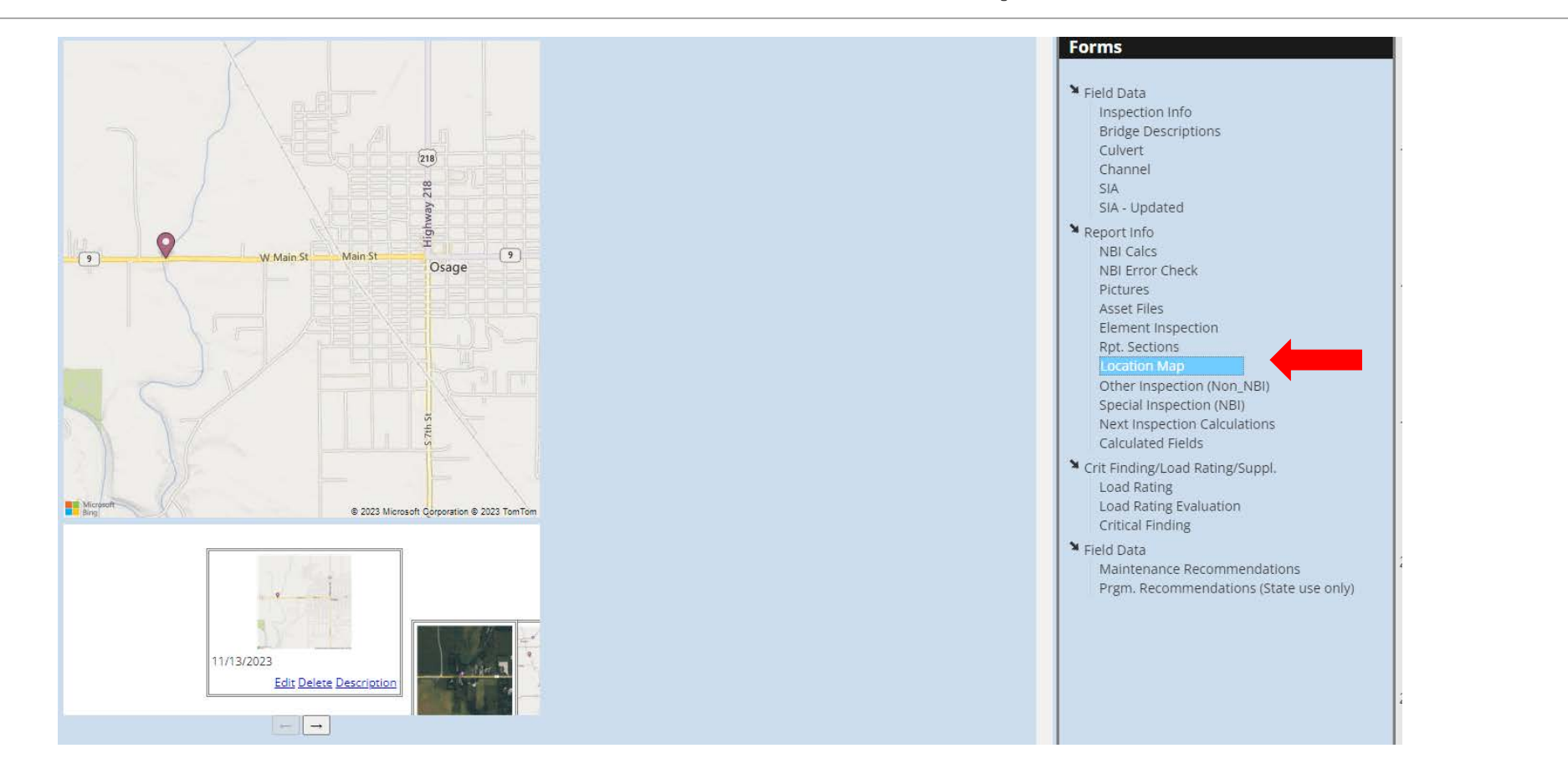

### Map Features

Quick View – Information shown on the asset for quick reference

Street View – Street view may be available, allowing you a 360 view of the location.

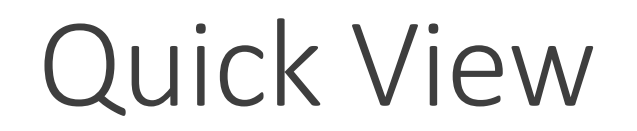

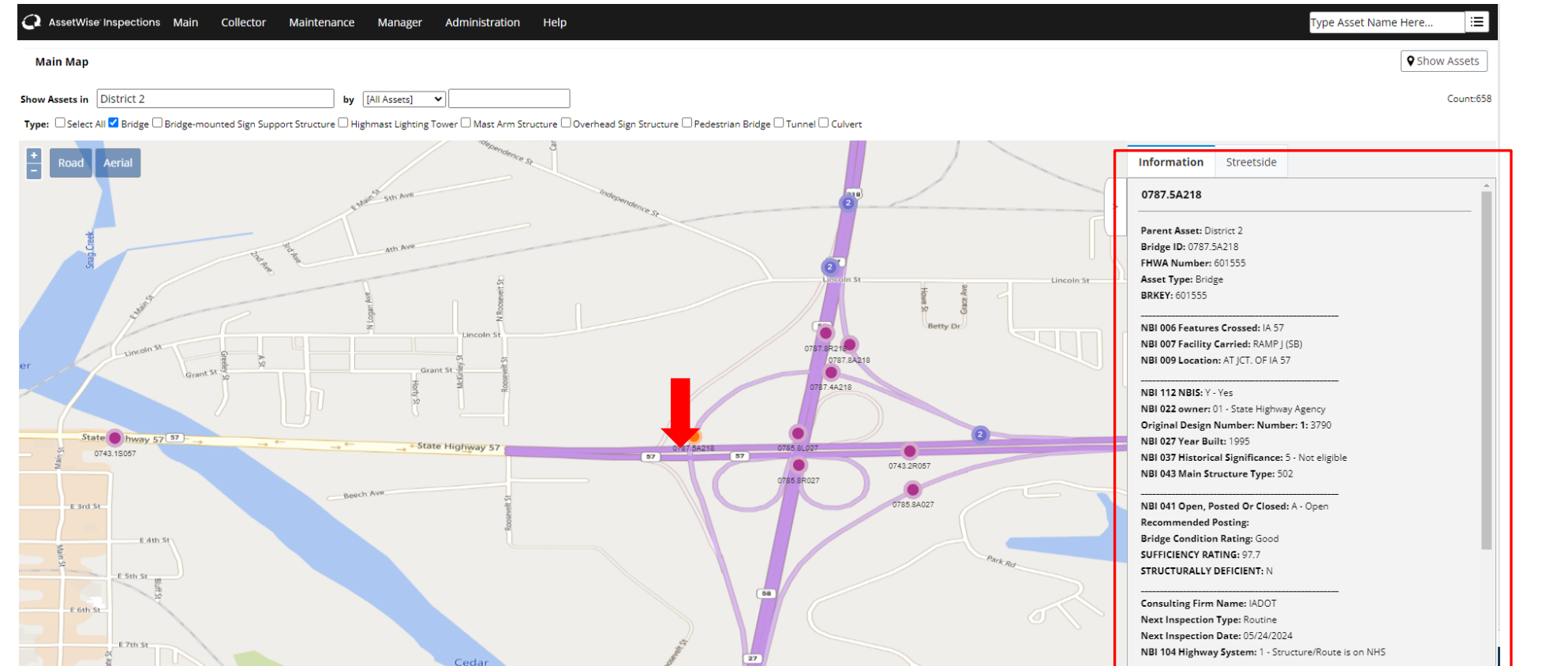

### Quick View

You can access the Assets Details Page using the link at the bottom of the Information tab. The information tab contains the same information as the Quick View Tab for each asset

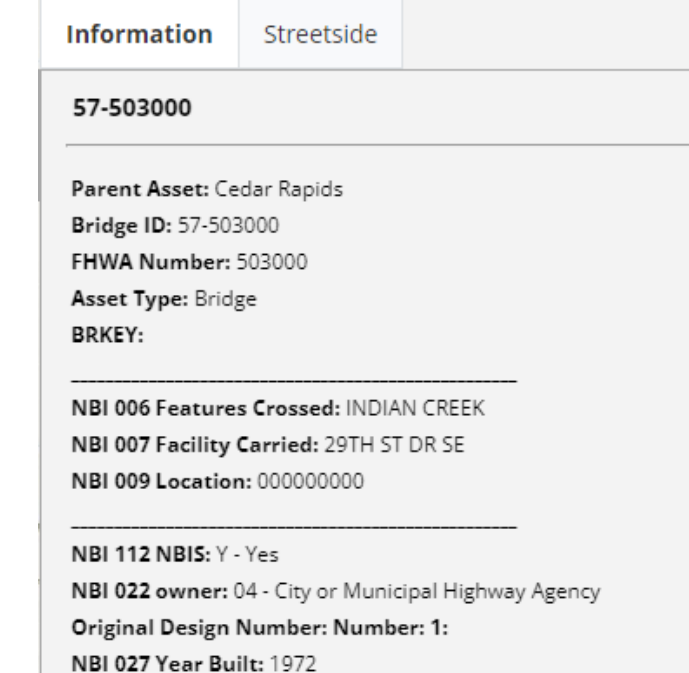

NBI 037 Historical Significance: 3 - May be eligible for National Register NBI 043 Main Structure Type: 502

NBI 041 Open, Posted Or Closed: A - Open

NBI 041 Open, Posted Or Closed: A - Open **Recommended Posting: Bridge Condition Rating: Fair SUFFICIENCY RATING: 74.8 STRUCTURALLY DEFICIENT: N** 

**Consulting Firm Name: Consultant** Next Inspection Type: In-Depth Next Inspection Date: 04/27/2025 NBI 104 Highway System: 0 - Structure/Route is NOT on NHS

NBI 049 Structure Length: 212 NBI 051 Br Rdwy Width C-C: 37.1 Deck Area:: 8692 NBI 029 Est Ave Daily Traffic: 5800 - 2021 Bridge Condition Index: 63.3 Priority Ranking: 18

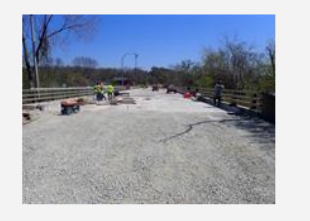

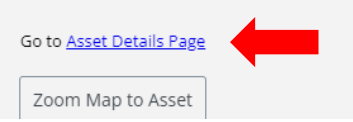

### Street View

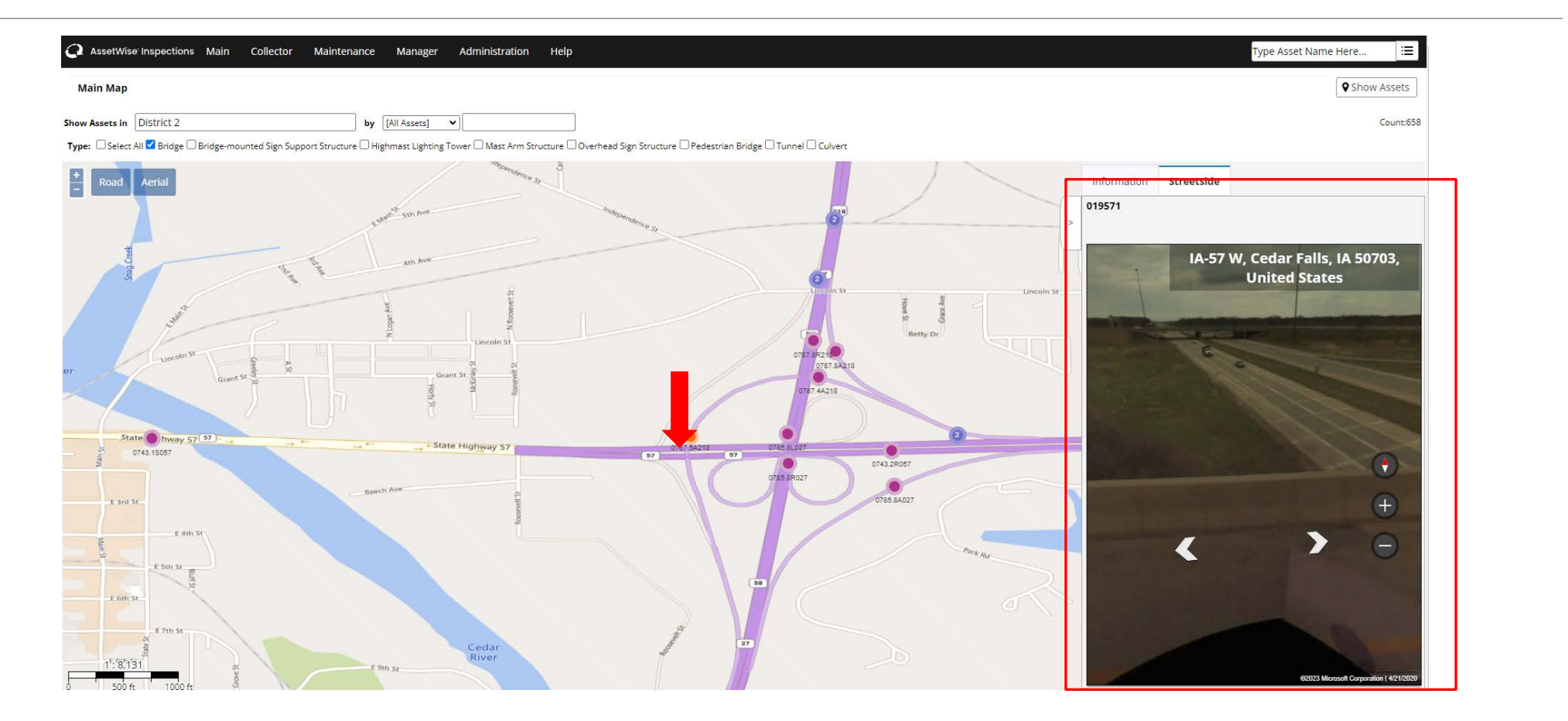

Questions?

SIIMS Reports/Inspection Questions Kevin Vrchoticky P.E. Bridge Data Management Engineer IDOT Bridges and Structures Bureau Ph No: 515-239-1648 Office Email: [kevin.vrchoticky@iowadot.us](mailto:kevin.vrchoticky@iowadot.us)

General SIIMS Questions Email: [siims.support@iowadot.us](mailto:siims.support@iowadot.us)

SIIMS Access/Permission Questions Annette Jeffers P.E. Automation Engineer IDOT Bridges and Structures Bureau Ph No: 515-239-1079 Office Email: [Annette.Jeffers@iowadot.us](mailto:Annette.Jeffers@iowadot.us)

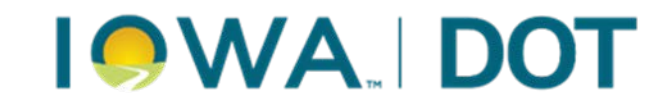